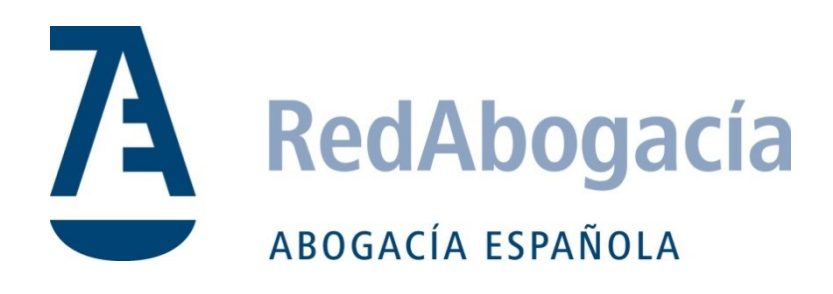

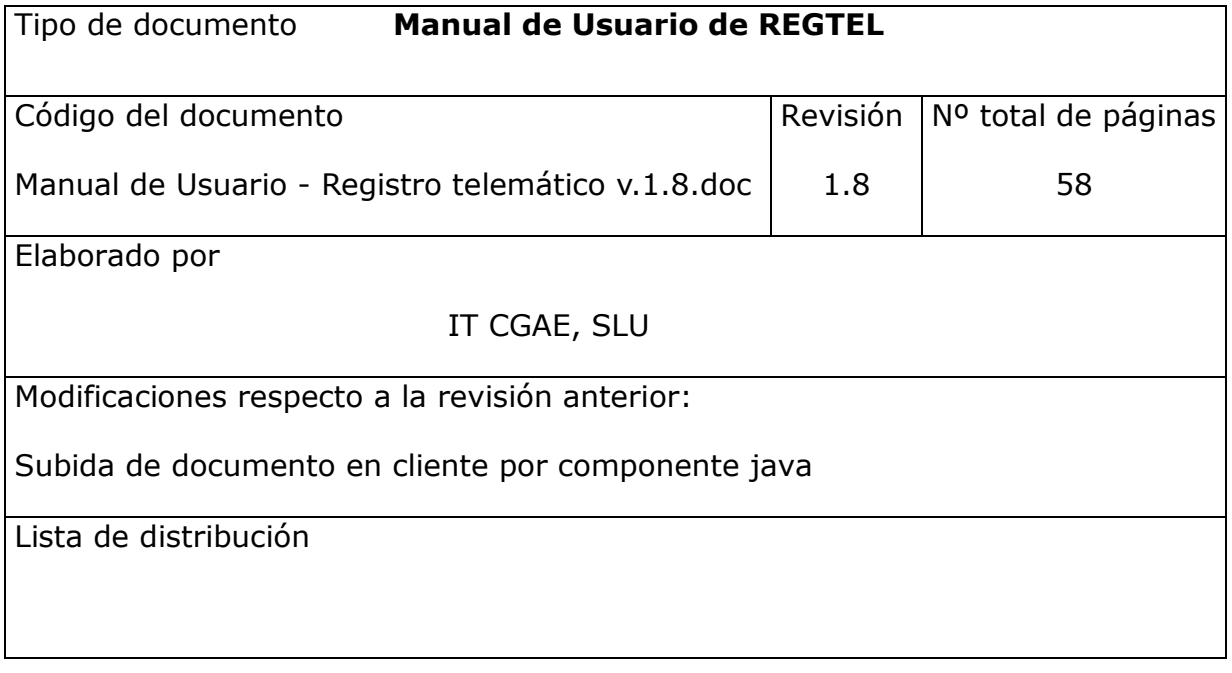

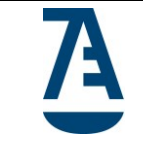

# ÍNDICE

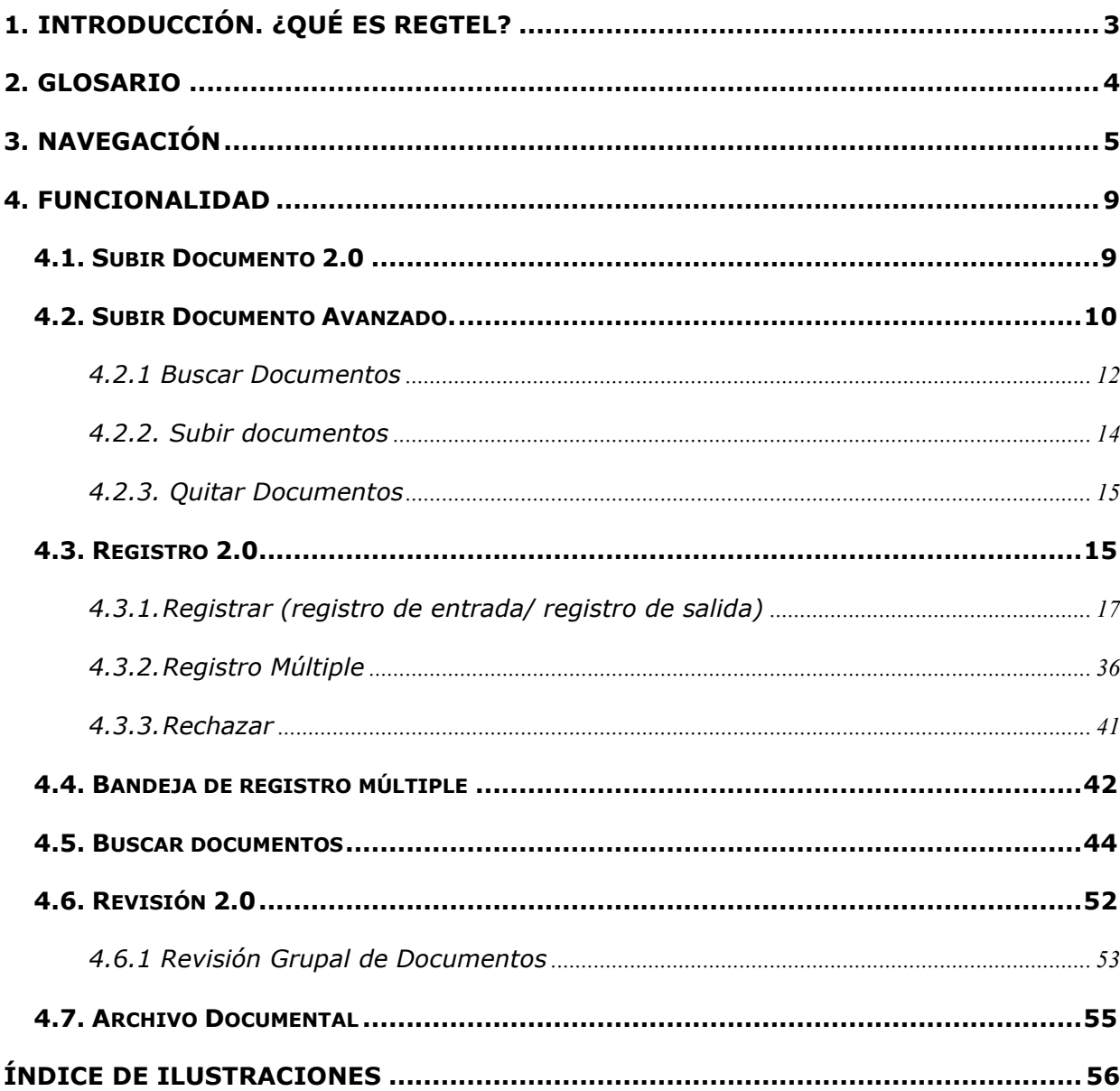

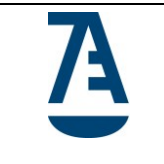

**Tipo de documento:** 

Manual de Usuario de REGTEL

**Código del documento**

Manual de Usuario - Registro telemático v.1.8.doc

**Revisión** 1.8 **Fecha**

Octubre 2017

# <span id="page-2-0"></span>**1. Introducción. ¿Qué es Regtel?**

REGTEL es una aplicación que permite normalizar y automatizar la gestión del Registro General de Entrada y de Salida de los documentos del CGAE y su almacenamiento automático en una base de datos documental junto con una correcta distribución del documento entre los responsables de su tramitación.

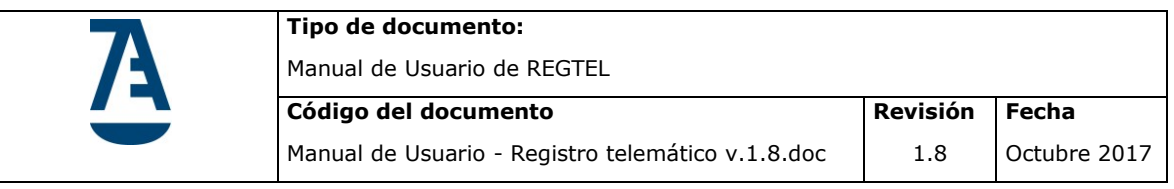

# <span id="page-3-0"></span>**2. Glosario**

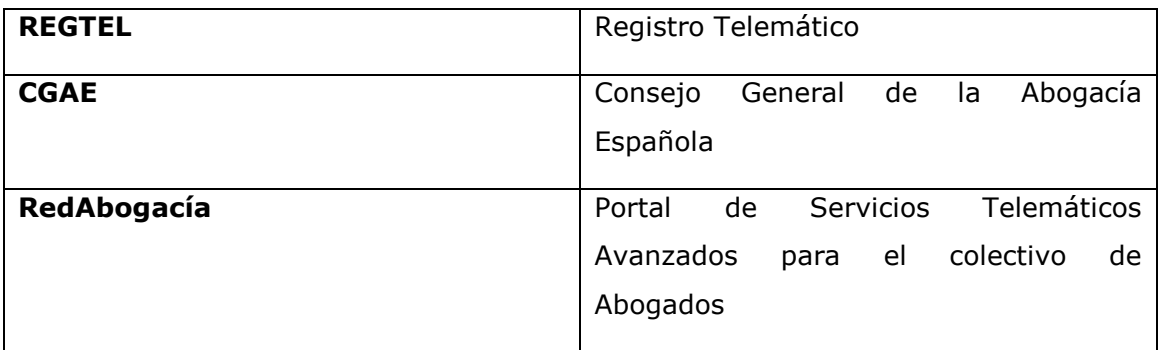

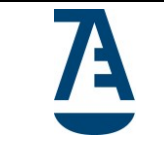

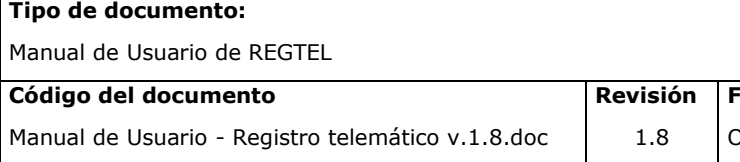

# <span id="page-4-0"></span>**3. Navegación**

REGTEL es una aplicación a la que se tiene acceso a través de la zona privada del Portal Red Abogacía.

Al Portal de Red Abogacía se accede desde la URL [http://www.abogacia.es](http://www.abogacia.es/)

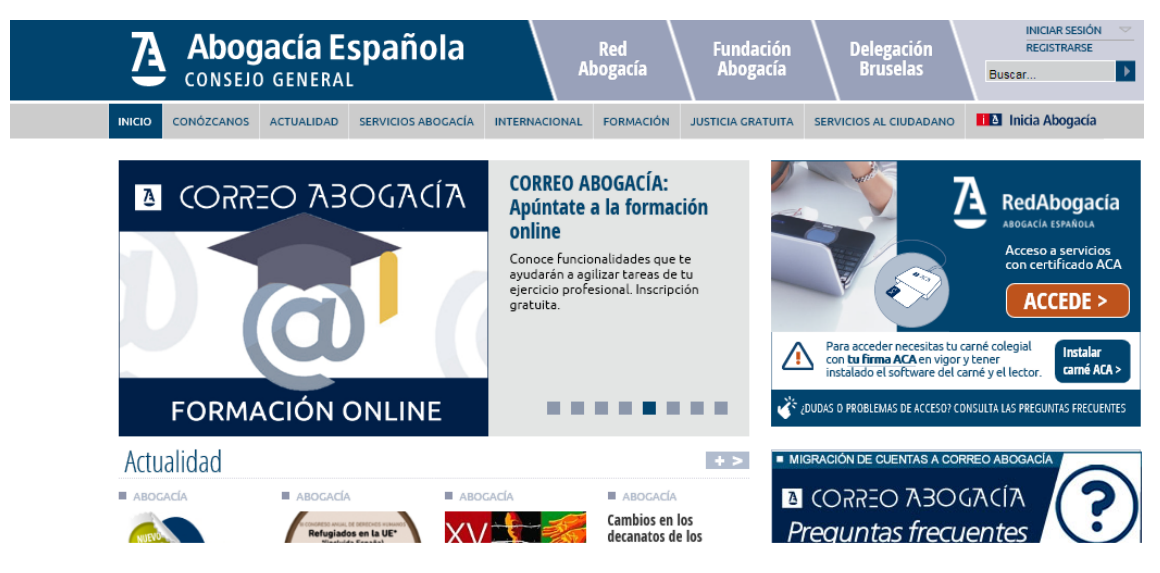

**Ilustración 1. Portal Público.**

<span id="page-4-1"></span>Tendremos que acceder a la zona Privada. Para ello pulsamos sobre el texto *'ACCEDE'*

**Nota:** Es necesario tener la tarjeta criptográfica con su certificado introducido en el lector para entrar en la zona privada de su colegio.

Si dispone de un certificado válido se accederá a la zona privada. Si el usuario tiene la autorización necesaria, en el área lateral de menú aparecerá la opción para acceso a esta aplicación: REGTEL-Registro Telemático.

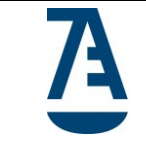

# **Tipo de documento:**

Manual de Usuario de REGTEL

**Código del documento** Manual de Usuario - Registro telemático v.1.8.doc **Revisión** 1.8 **Fecha** Octubre 2017

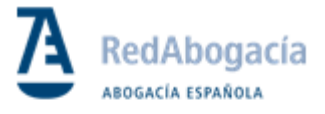

**Expediente Justicia** Gratuita

LexNET

**MCE** 

Mi Cuenta

Oficina Virtual del Catastro

**Oficina Postal** 

Pase a Prisión

Plataforma de Firma **Digital** 

Redabogacia Backup

**Registro Telemático** 

#### **Ilustración 2. Opciones Portal Privado.**

<span id="page-5-0"></span>Accederemos a la aplicación REGTEL-Registro Telemático.

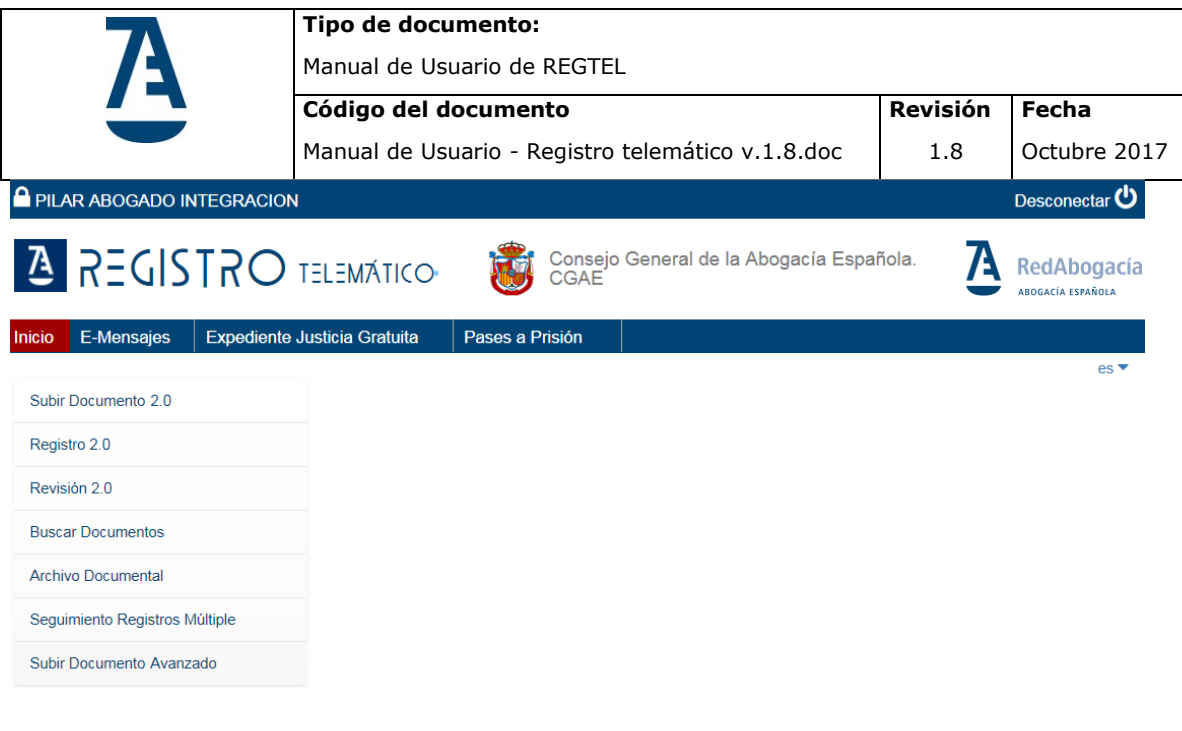

**Ilustración 3. REGTEL. Registro Telemático.**

<span id="page-6-0"></span>La pantalla principal de la aplicación es la mostrada en la Ilustración 3.

Consta de tres áreas:

- Cabecera. Esta área contendrá en todo momento el nombre de la aplicación **Registro Telemático,** el icono de Red Abogacía, el nombre del usuario que accede a la aplicación y el colegio al que pertenece, y un botón para desconectarse del portal.
- Área de menú. En esta área aparecen todos los módulos funcionales disponibles para el usuario.
- Área central. Esta área será el área de trabajo.

En esta versión de REGTEL podremos, tal y como muestra la ilustración 3, seleccionar entre las siguientes opciones de menú (\*) que se detallarán más adelante:

- Subir Documento 2.0
- Registro 2.0
- Revisión 2.0
- Buscar Documentos

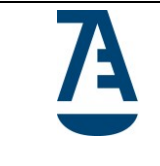

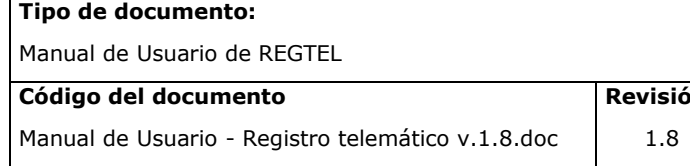

- Archivo Documental
- Seguimiento Registros Múltiple
- Subir Documento Avanzado

(\*) Las opciones de menú a presentar dependerán del perfil del usuario presentado en la aplicación.

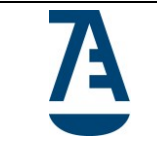

**Tipo de documento:**  Manual de Usuario de REGTEL **Código del documento** Manual de Usuario - Registro telemático v.1.8.doc

# <span id="page-8-0"></span>**4. Funcionalidad**

## <span id="page-8-1"></span>**4.1. Subir Documento 2.0**

Permite subir documentos en formato .zip, .rar, .pdf, .jpg y .gif.

Si en un fichero con extensión zip o rar, se encuentran ficheros con extensiones diferentes a pdf, jpg o gif, la aplicación los desechara y subirá el resto.

La pantalla que se abre tiene el siguiente aspecto:

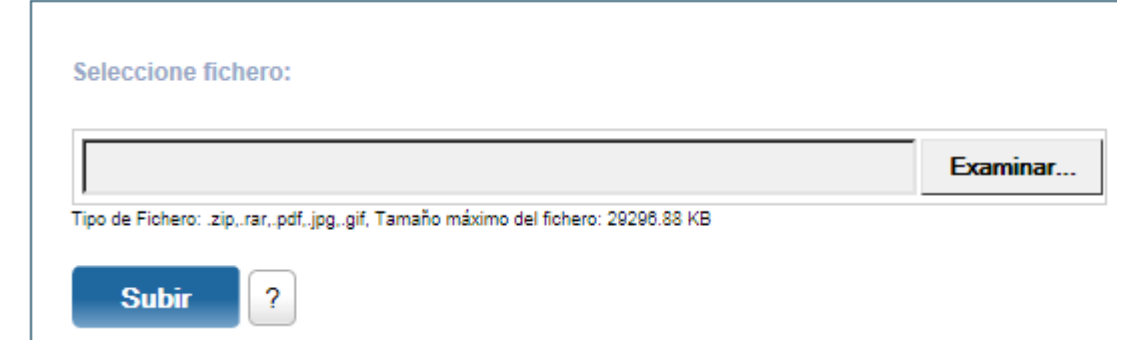

**Ilustración 4. Subir documento 2.0.**

<span id="page-8-2"></span>El usuario deberá seleccionar el fichero pulsando el botón 'Examinar' y pulsar el botón 'Subir' para subir el fichero.

Si el documento fue subido de forma satisfactoria, la aplicación mostrará un mensaje indicando que el proceso se realizó con éxito:

<span id="page-8-3"></span>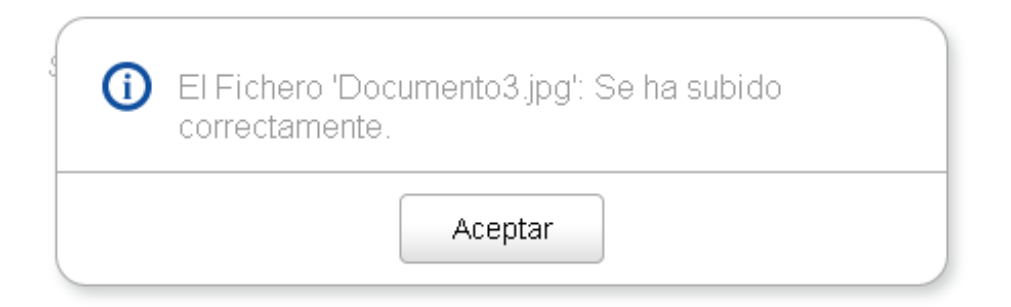

**Ilustración 5. Subir documento 2.0: documento subido correctamente**

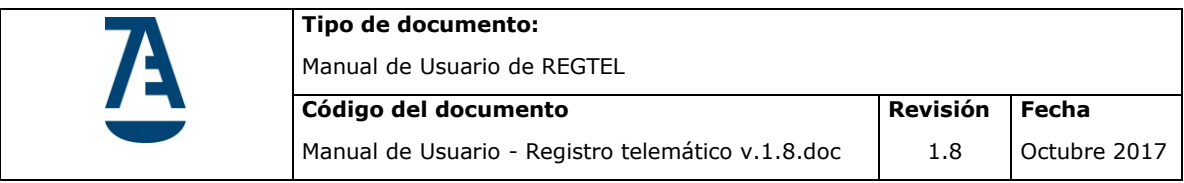

Si el documento no se pudo subir, la aplicación dará un mensaje de error.

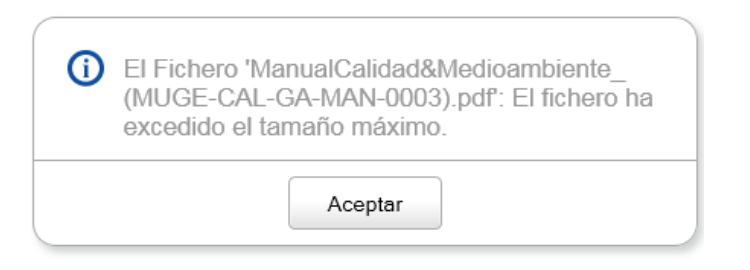

#### **Ilustración 6. Subir documento 2.0: error al subir el documento**

<span id="page-9-1"></span>A partir de este momento el documento se encuentra en la Bandeja de Registro, a la que se puede acceder desde la opción Registro 2.

### <span id="page-9-0"></span>**4.2. Subir Documento Avanzado.**

Esta opción de menú contempla la funcionalidad de subir documentos a la plataforma mediante una nueva aplicación Java, esta aplicación facilita al usuario poder subir documentos a REGTEL de una forma más ágil.

Para ejecutar la aplicación accedemos a la opción de menú **Subir Documento Avanzado** y pulsaremos en el botón azul **Descargar aplicación**.

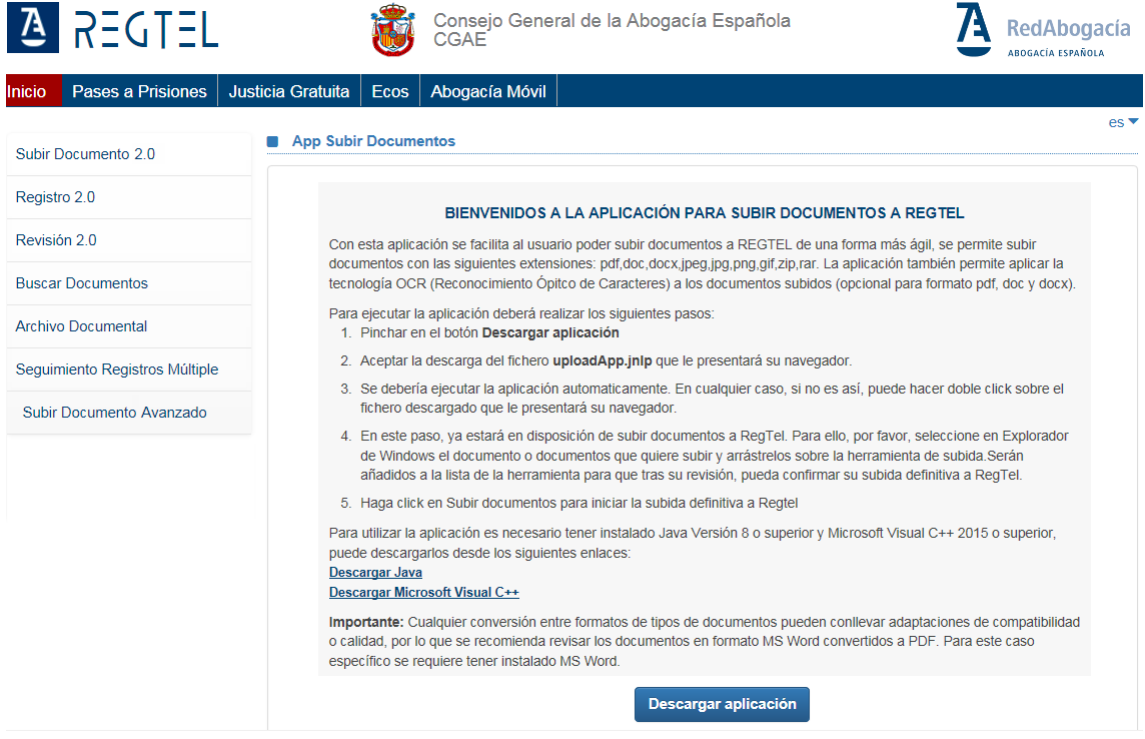

<span id="page-9-2"></span>**Ilustración 7. Componente subida: Descargar aplicación**

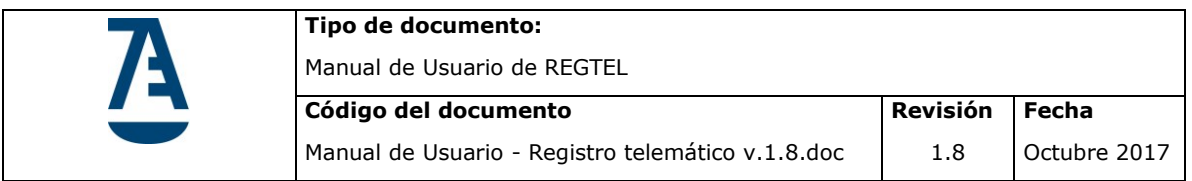

En el navegador Internet Explorer aparecerá un menú de confirmación para realizar la descarga. Elegiremos **Abrir**.

| Pases a Prisiones<br><b>Inicio</b>                         | <b>Justicia Gratuita</b>    | <b>Ecos</b>           | Abogacía Móvil                                                                                                    | AROGACÍA ESPAÑOLA |
|------------------------------------------------------------|-----------------------------|-----------------------|----------------------------------------------------------------------------------------------------|-------------------|
| Subir Documento 2.0                                        | <b>App Subir Documentos</b> |                       |                                                                                                    | es v              |
| Registro 2.0                                               |                             |                       | BIENVENIDOS A LA APLICACIÓN PARA SUBIR DOCUMENTOS A REGTEL                                                                                                    |                   |
| Revisión 2.0<br><b>Buscar Documentos</b>                   |                             |                       | Con esta aplicación se facilita al usuario poder subir documentos a REGTEL de una forma más ágil, se permite subir<br>documentos con las siguientes extensiones: pdf,doc,docx,jpeg,jpg,png,gif,zip,rar. La aplicación también permite aplicar la<br>tecnología OCR (Reconocimiento Ópitco de Caracteres) a los documentos subidos (opcional para formato pdf, doc y docx). |                   |
| <b>Archivo Documental</b>                                  |                             |                       | Para ejecutar la aplicación deberá realizar los siguientes pasos:<br>1. Pinchar en el botón Descargar aplicación                                                                                                    |                   |
| Sequimiento Registros Múltiple<br>Subir Documento Avanzado |                             |                       | 2. Aceptar la descarga del fichero uploadApp.jnlp que le presentará su navegador.<br>3. Se debería ejecutar la aplicación automaticamente. En cualquier caso, si no es así, puede hacer doble click sobre el<br>fichero descargado que le presentará su navegador.                                                                                                    |                   |
|                                                            |                             |                       | 4. En este paso, ya estará en disposición de subir documentos a RegTel. Para ello, por favor, seleccione en Explorador<br>de Windows el documento o documentos que quiere subir y arrástrelos sobre la herramienta de subida. Serán<br>añadidos a la lista de la herramienta para que tras su revisión, pueda confirmar su subida definitiva a RegTel.                     |                   |
|                                                            |                             |                       | 5. Haga click en Subir documentos para iniciar la subida definitiva a Regtel                                                                                                    |                   |
|                                                            |                             | <b>Descargar Java</b> | Para utilizar la aplicación es necesario tener instalado Java Versión 8 o superior y Microsoft Visual C++ 2015 o superior,<br>puede descargarlos desde los siguientes enlaces:<br><b>Descargar Microsoft Visual C++</b>                                                                                                    |                   |
|                                                            |                             |                       | Importante: Cualquier conversión entre formatos de tipos de documentos pueden conllevar adaptaciones de compatibilidad<br>o calidad, por lo que se recomienda revisar los documentos en formato MS Word convertidos a PDF. Para este caso<br>específico se requiere tener instalado MS Word.                                                                               |                   |

**Ilustración 8. Componente subida: Aceptar descarga - IE**

<span id="page-10-0"></span>En el navegador Chrome aparecerán las opciones de Descargar y Cancelar, pinchar en **Descargar** y a continuación dar doble click en el fichero **uploadApp.jnlp** descargado

<span id="page-10-1"></span>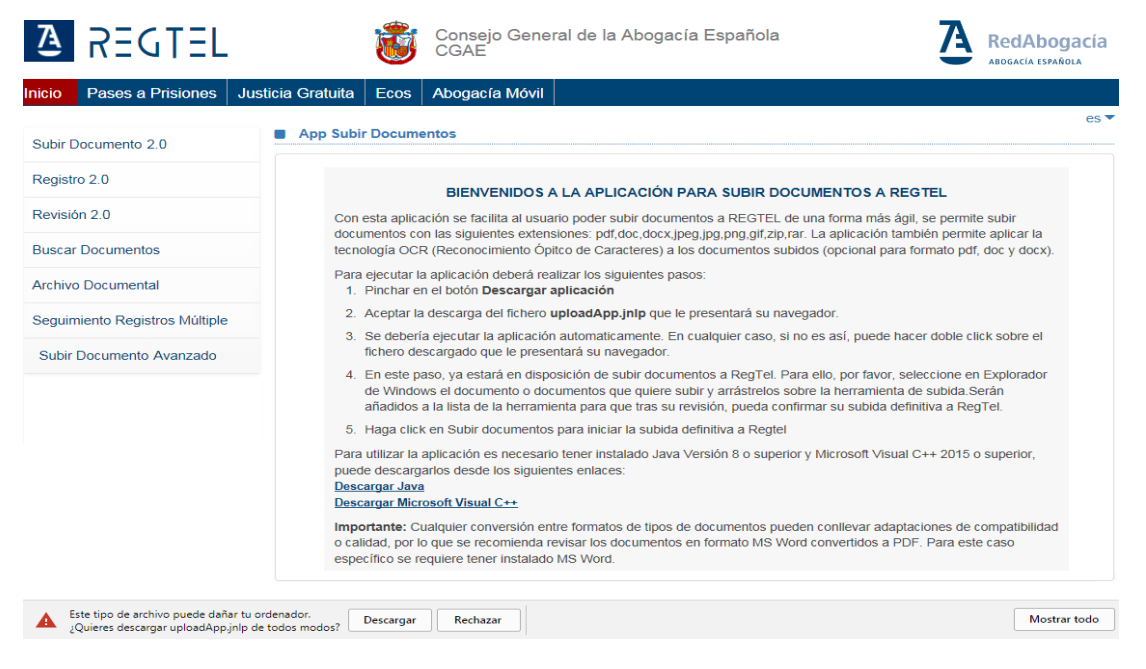

**Ilustración 9. Componente subida: Aceptar descarga - IE**

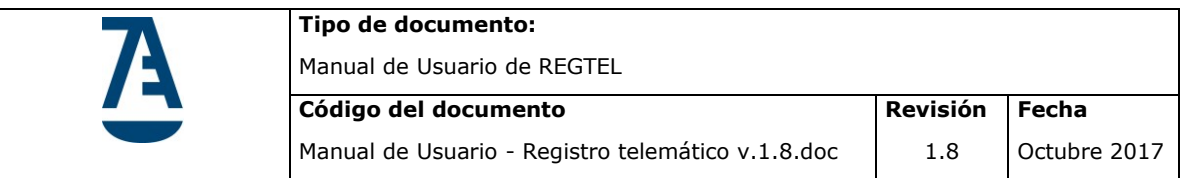

Al finalizar la descarga de la aplicación se le mostrará un mensaje de java preguntando si desea ejecutar la aplicación. Pincharemos la opción de "Ejecutar".

A continuación, aparecerá el componente tal como se muestra en la ilustración 9.

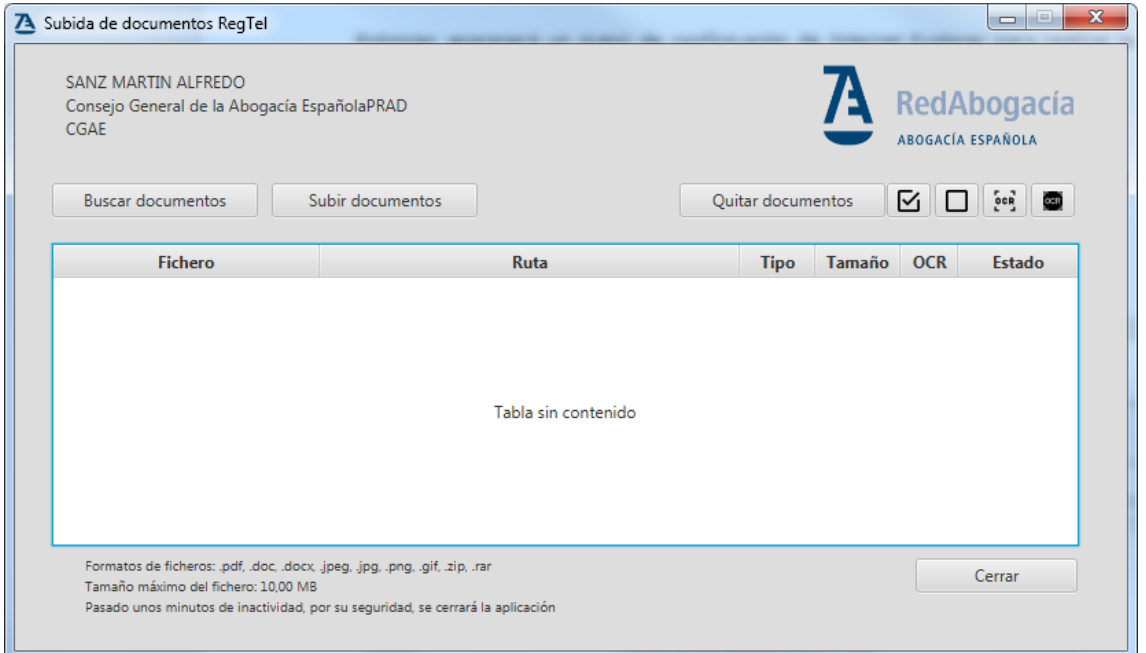

**Ilustración 10. Componente subida: Pantalla principal**

### <span id="page-11-1"></span><span id="page-11-0"></span>**4.2.1 Buscar Documentos**

Mediante esta opción podemos seleccionar los documentos que queremos añadir a la aplicación para su posterior subida.

|                                       | Tipo de documento:<br>Manual de Usuario de REGTEL                                          |                          |                                |                           |                   |                                  |                                                                                                    |
|---------------------------------------|--------------------------------------------------------------------------------------------|--------------------------|--------------------------------|---------------------------|-------------------|----------------------------------|----------------------------------------------------------------------------------------------------|
|                                       | Código del documento                                                                       |                          |                                |                           |                   | <b>Revisión</b>                  | Fecha                                                                                                    |
|                                       | Manual de Usuario - Registro telemático v.1.8.doc                                          |                          |                                |                           |                   | 1.8                              | Octubre 2017                                                                                                    |
|                                       | 7 Subida de documentos RegTel                                                              |                          |                                |                           |                   |                                  | $\begin{array}{c c c c c} \hline \multicolumn{3}{c }{\mathbf{0}} & \multicolumn{3}{c }{\mathbf{0}} & \multicolumn{3}{c }{\mathbf{0}} & \multicolumn{3}{c }{\mathbf{0}} & \multicolumn{3}{c }{\mathbf{0}} & \multicolumn{3}{c }{\mathbf{0}} & \multicolumn{3}{c }{\mathbf{0}} & \multicolumn{3}{c }{\mathbf{0}} & \multicolumn{3}{c }{\mathbf{0}} & \multicolumn{3}{c }{\mathbf{0}} & \multicolumn{3}{c }{\mathbf{0}} & \multicolumn{3}{c }{\mathbf{0$<br>$\Sigma\!$ |
|                                       | SANZ MARTIN ALFREDO<br>Consejo General de la Abogacía EspañolaPRAD<br><b>Bande</b><br>CGAE |                          |                                |                           |                   | RedAbogacía<br>ABOGACÍA ESPAÑOLA |                                                                                                    |
|                                       | Fecha d<br><b>Buscar documentos</b>                                                        | Subir documentos         |                                |                           | Quitar documentos | ⊠<br>[0, 0]<br>□                 | Œ                                                                                                    |
|                                       | <b>DOCUM</b><br><b>Fichero</b><br>774 registr                                              |                          | Ruta                           |                           | <b>Tipo</b>       | Tamaño OCR<br><b>Estado</b>      |                                                                                                    |
|                                       |                                                                                            |                          |                                | Tabla sin contenido<br>23 |                   |                                  |                                                                                                    |
| Abrir<br>Organizar =<br>Nueva carpeta | Equipo > Sistema (C:) > descargas >                                                        | $+14$                    | Buscar descargas<br>围<br>988 ▼ | م<br>0                    |                   |                                  |                                                                                                    |
|                                       | Nombre                                                                                     | Fecha de modifica   Tipo |                                | Ti f                      |                   | Cerrar                           |                                                                                                    |
| Escritorio                            | le icons                                                                                   | 28/09/2017 14:56         | Carpeta de archivos            |                           |                   |                                  |                                                                                                    |
| <b>Bibliotecas</b>                    | $\mathbf{u}$ zip                                                                           | 28/09/2017 16:04         | Carpeta de archivos            |                           |                   |                                  |                                                                                                    |
| Documentos                            | con_tilde_si.pdf                                                                           | 28/09/2017 11:47         | Adobe Acrobat D                |                           |                   | 29/04/2016 13:56:26              |                                                                                                    |
| Imágenes                              | Google_Drive_-_Manual_avanzado.pdf                                                         | 25/09/2017 11:26         | Adobe Acrobat D                | hr                        |                   | 10/05/2016 11:45:34              |                                                                                                    |
| Música                                | Google_Drive_-_Manual_avanzado-4-4.pdf                                                     | 03/10/2017 13:55         | Adobe Acrobat D                |                           |                   |                                  |                                                                                                    |
| <b>E</b> Vídeos<br>Alfredo Sanz Mar   | Google_Drive_-_Manual_basico.pdf                                                           | 25/09/2017 11:27         | Adobe Acrobat D                |                           |                   |                                  |                                                                                                    |
| 图 Equipo                              | Java 8 - Netbeans 8.2 - Swing [ Manual ]                                                   | 25/09/2017 11:30         | Adobe Acrobat D                |                           |                   |                                  |                                                                                                    |
| Sistema (C:)                          | ava_avanzado.pdf                                                                           | 25/09/2017 11:28         | Adobe Acrobat D                |                           |                   |                                  |                                                                                                    |
| SRecycle.Bin                          | ava8_specification.pdf                                                                     | 25/09/2017 11:29         | Adobe Acrobat D                |                           |                   |                                  |                                                                                                    |
| <b>Archivos</b> de p                  | ava8_tutorial.pdf                                                                          | 25/09/2017 11:28         | Adobe Acrobat D                |                           |                   |                                  |                                                                                                    |
| Archivos de p                         | JavaSwing.pdf                                                                              | 25/09/2017 11:31         | Adobe Acrobat D                |                           |                   |                                  |                                                                                                    |
| Archivos de p                         | Python.pdf                                                                                 | 03/10/2017 10:22         | Adobe Acrobat D                |                           |                   |                                  |                                                                                                    |
| Config.Msi                            | Red_Centros_Cualtis_17042017.pdf                                                           | 18/09/2017 8:36          | Adobe Acrobat D                |                           |                   |                                  |                                                                                                    |
| descargas                             | the-java-swing-tutorial-18287qdqhb.pdf                                                     | 25/09/2017 11:32         | Adobe Acrobat D                |                           |                   |                                  |                                                                                                    |
| <b>I</b> DEV<br>$+ 4$                 | tutorial_googledocs.pdf<br>$\mathbf{m}$                                                    | 25/09/2017 11:27         | Adobe Acrobat D                |                           |                   |                                  |                                                                                                    |

**Ilustración 11. Componente subida: Buscar documentos**

<span id="page-12-0"></span>De esta forma podemos seleccionar un documento cada vez. En la esquina inferior derecha de la ventana de selección de ficheros podemos seleccionar el filtro del tipo de ficheros que podemos seleccionar, pudiendo ser estos PDF, Word, Zips o archivos de imágenes Png, Jpg, Jpeg y Gif.

Otra forma de añadir ficheros, es la de arrastrar y soltar (Drag and Drop). De esta manera podremos seleccionar los documentos directamente desde una ventana del explorador de Windows y arrastrarlos hasta la zona blanca del componente.

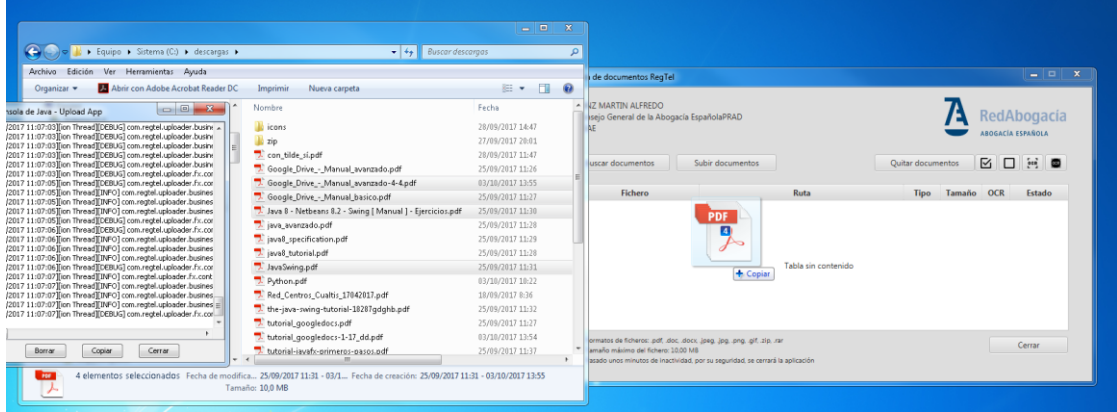

<span id="page-12-1"></span>**Ilustración 12. Componente subida: Drag & Drop**

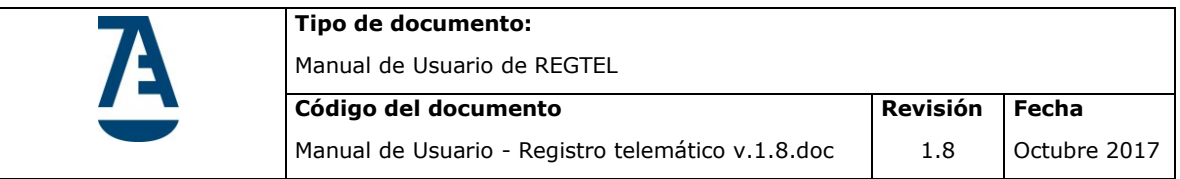

No se podrán subir a REGTEL ficheros que estén firmados o protegidos con contraseña.

### <span id="page-13-0"></span>**4.2.2. Subir documentos**

Una vez que tenemos los documentos listados en el componente, podemos proceder a subirlos a la plataforma presionando en el botón superior "Subir Documentos".

| <b>CGAE</b>              |                                                                                         |                   |           |            | ABOGACÍA ESPAÑOLA         |
|--------------------------|-----------------------------------------------------------------------------------------|-------------------|-----------|------------|---------------------------|
| <b>Buscar documentos</b> | Subir documentos                                                                        | Quitar documentos |           | ⊠          | $rac{1}{2}$<br><b>CER</b> |
| <b>Fichero</b>           | <b>Ruta</b>                                                                             | <b>Tipo</b>       | Tamaño    | <b>OCR</b> | Estado                    |
| JavaSwing.pdf            | C:\descargas\JavaSwing.pdf                                                              | pdf               | 8.66 MB   |            | Pendiente                 |
|                          | Java 8 - Netbeans 8.2 - Swing [ M C:\descargas\Java 8 - Netbeans 8.2 - Swing [ Manual ] | pdf               | 246,08 KB | ✓          | Pendiente                 |
|                          | Google_Drive_-_Manual_basico.pdf   C:\descargas\Google_Drive_-_Manual_basico.pdf        | pdf               | 1,12 MB   |            | Pendiente                 |
|                          | Google_Drive_-_Manual_avanzad C:\descargas\Google_Drive_-_Manual_avanzado-4-4.pdf   pdf |                   | 52.84 KB  |            | Pendiente                 |
|                          |                                                                                         |                   |           |            |                           |
|                          |                                                                                         |                   |           |            |                           |

**Ilustración 13. Componente subida: Subir documentos**

<span id="page-13-1"></span>Pulsando el botón se procede a la subida de todos los documentos listados que estén en estado pendiente.

Los documentos se pueden subir a la plataforma con tratamiento previo de OCR o sin él. Para seleccionar pasar ocr a un documento hay que clicar en el checkbox correspondiente al documento dentro del listado de documentos. En la ilustración 12 vemos que está seleccionado el segundo documento de la lista.

Hay también un botón pequeño encima del listado de documentos que pone OCR. Mediante este botón podemos seleccionar el Tratamiento de OCR para todos los documentos listados.

El botón más oscuro a su derecha sirve justo para lo contrario, deselecciona el ocr para todos los documentos listados.

El proceso de subida con OCR es más lento que cuando no se selecciona ocr.

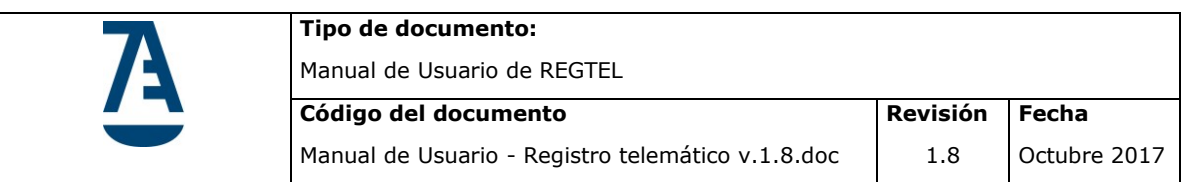

### <span id="page-14-0"></span>**4.2.3. Quitar Documentos**

Una vez subidos los documentos a la plataforma se quedarán en estado "Subido":

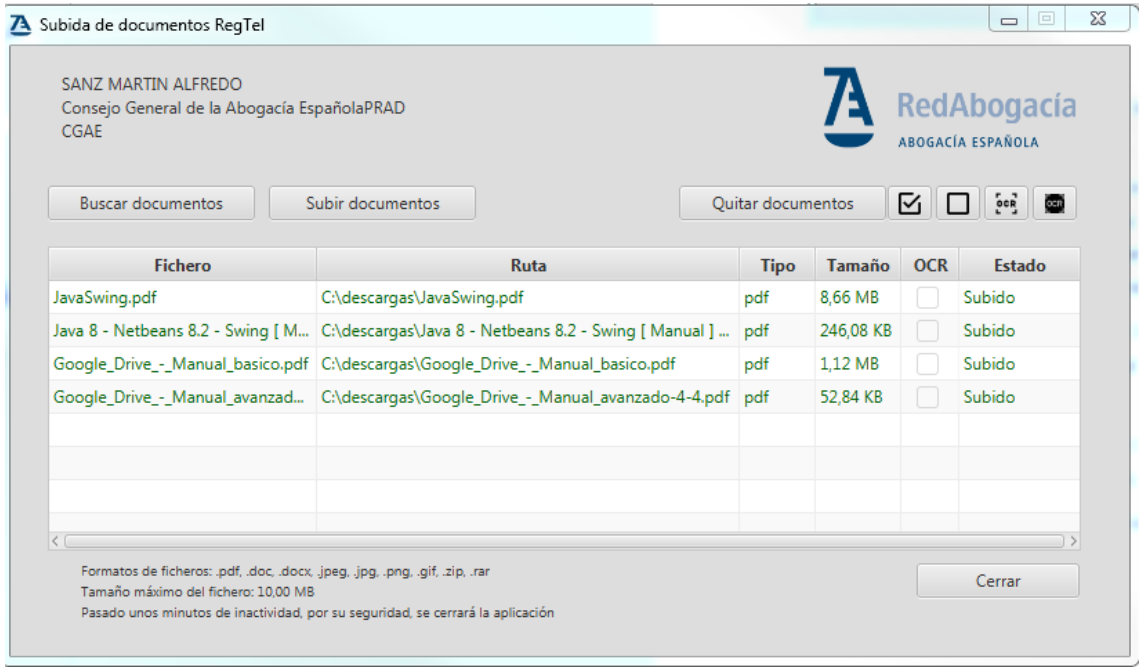

**Ilustración 14. Componente subida: Quitar documentos**

<span id="page-14-2"></span>En este momento, si queremos volver a subir otros documentos podemos eliminar los documentos recién subidos del listado. Para ello podemos seleccionar uno o varios documentos directamente en el listado y presionar el botón "Quitar documentos", y de esta manera se eliminarán del componente.

También se pueden seleccionar todos los documentos listados presionando el botón pequeño situado a la derecha de "Quitar documentos".

## <span id="page-14-1"></span>**4.3. Registro 2.0**

Al seleccionar la opción de menú de Registro 2.0, se accede a la 'Bandeja Registro' donde se muestran los documentos con estado:

- "Pte. registrar"
- "Registrado pte. firma" (siempre y cuando no procedan de un registro múltiple)

|                                       | Tipo de documento:                                         |                                                                      |                                   |              |
|---------------------------------------|------------------------------------------------------------|----------------------------------------------------------------------|-----------------------------------|--------------|
|                                       | Manual de Usuario de REGTEL<br>Código del documento        |                                                                      | Revisión                          | Fecha        |
|                                       |                                                            | Manual de Usuario - Registro telemático v.1.8.doc                    | 1.8                               | Octubre 2017 |
| <b>Bandeja de Registro</b>            |                                                            |                                                                      |                                   |              |
| Fecha desde                           | <b>Fecha hasta</b><br>01/01/2017<br>p                      | 16/02/2017<br>GB.                                                    |                                   |              |
|                                       | <b>DOCUMENTOS PENDIENTES EN BANDEJA DE TRABAJO</b>         |                                                                      |                                   |              |
| 5 registros, mostrando los registros1 |                                                            |                                                                      |                                   |              |
| <b>ESTADO DEL</b><br><b>DOCUMENTO</b> | <b>NOMBRE DEL FICHERO</b>                                  | <b>FECHA</b><br><b>SUBIDO POR</b><br>÷<br>Φ.                         | ÷.                                |              |
| Pte. registrar                        | 144879-EJG Jesús Ocaña Saez,<br>demanda Paternidad (1).pdf | 27/01/2017<br>NUEVO ABOGADO<br>14:06:56<br><b>CGAE HAROLD</b>        | $\circ$ 0 6 $\sim$ $\times$       |              |
| Pte, registrar                        | 144880-Documento1.pdf                                      | 27/01/2017<br><b>NUEVO ABOGADO</b><br>14:07:04<br><b>CGAE HAROLD</b> | $\circ$ 00 m $\times$             |              |
| Pte. registrar                        | 144881-Documento2.pdf                                      | 27/01/2017<br><b>NUEVO ABOGADO</b><br>14:07:11<br><b>CGAE HAROLD</b> | $^{\circ}e$ (s)<br>$\circledcirc$ |              |
| Pte, registrar                        | 145058-manual.pdf                                          | <b>SCD COLEGIADO PILAR</b><br>06/02/2017<br>17:32:57                 | $\bigcirc$<br>l'el                |              |
| Pte. registrar                        | 145094-manual.pdf                                          | 16/02/2017<br><b>SCD COLEGIADO PILAR</b><br>12:55:06                 |                                   |              |

**Ilustración 15. Registro2.0: Bandeja de Registro.**

<span id="page-15-0"></span>Los filtros de búsqueda **"***Fecha desde"* y **"***Fecha hasta"* permiten realizar una búsqueda más acotada.

La búsqueda realizada se mantendrá en todo el proceso de registro de documento y después de registro satisfactorio al volver a bandeja de registro.

La tabla de resultados muestra los siguientes campos:

- **Estado del documento**: '*Pte.registrar*' o '*Registrado pte. Firma*'
- **Nombre del fichero**: Nombre original del fichero.
- **Fecha**: Fecha en la que se subió el fichero a la aplicación
- **Subido por**: proceso automático o nombre de la persona que subió el documento

Se pueden ordenar los resultados de la búsqueda haciendo clic en cada una de las columnas del listado.

A continuación, se muestran los iconos con las posibles acciones, estos son:

Visualizar: Permite visualizar el documento subido a la aplicación. Se abrirá una nueva ventana donde se mostrará el documento.

<sup>8</sup>2 Registrar entrada: Registra un documento como registro de entrada.

Registrar salida: Registra un documento como registro de salida.

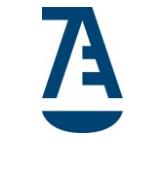

帚 Registro múltiple: Registra un documento como registro de salida y genera tantos registros como destinatarios introduzca el usuario en el formulario. Permitido solo para documentos en estado "Pte. registrar"

**X** Rechazar

### <span id="page-16-0"></span>**4.3.1. Registrar (registro de entrada/ registro de salida)**

No se permite registrar el mismo documento por dos usuarios de forma simultánea. Si se diera el caso la aplicación mostrará un mensaje de aviso donde indique que el documento está siendo registrado por otro usuario.

Al hacer clic en una de los iconos Registrar <sup>8</sup>2 s<sup>9</sup> aparecerá en el área central un nuevo formulario en el cual se irán introduciendo los datos necesarios para realizar el registro correspondiente.

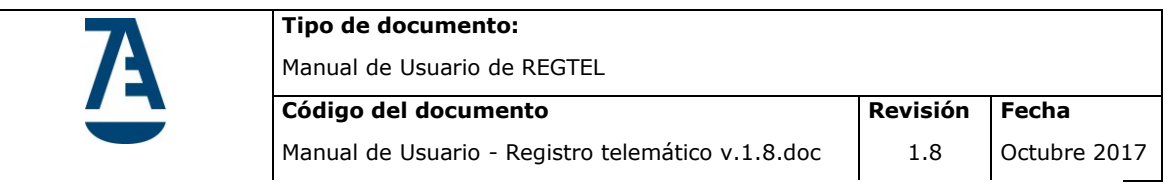

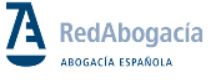

**DEMURCIA PERSONAL REGTEL DEMO** 

**ICAMUR SOJ** 

**Bandeja de Registro** 

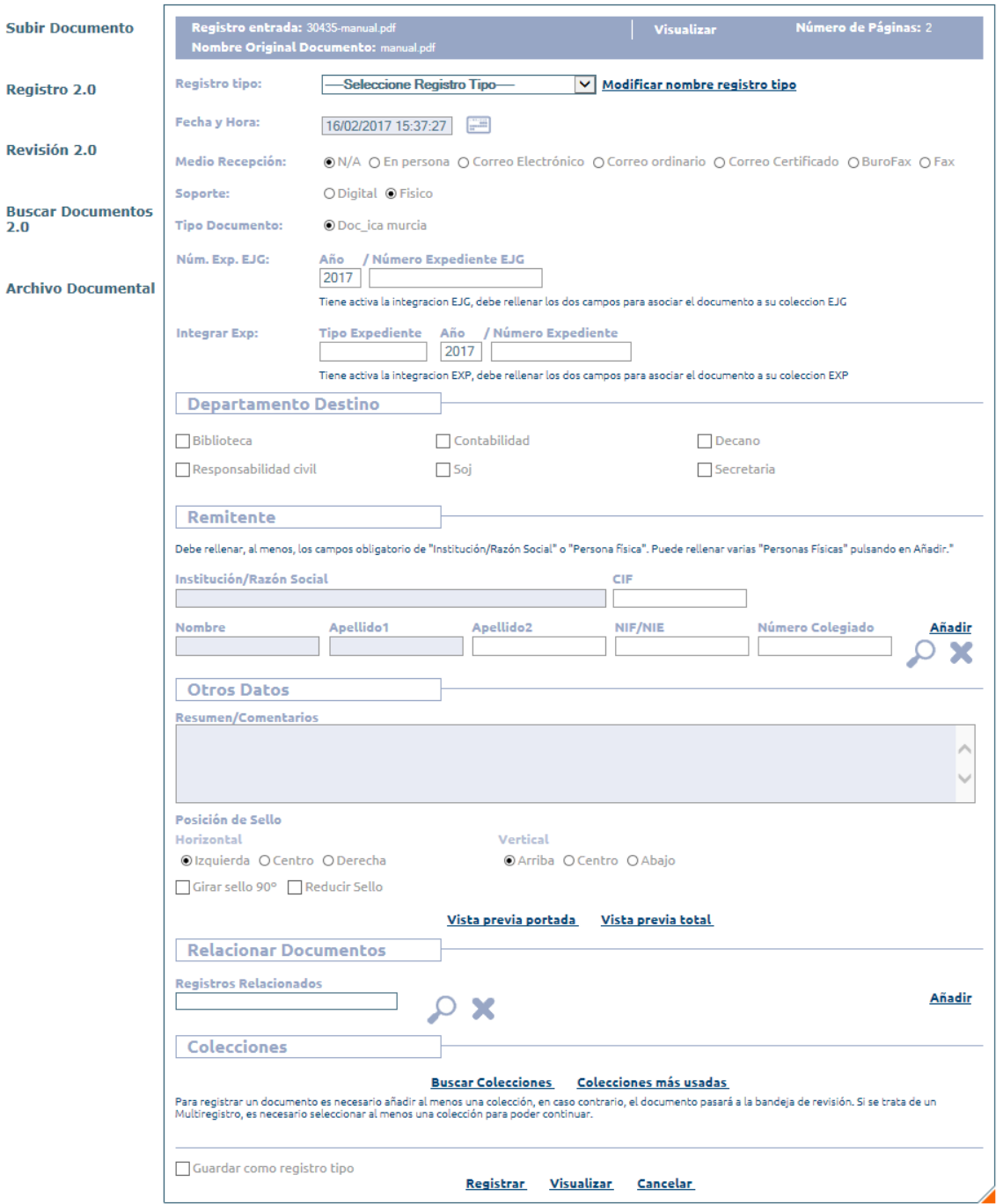

<span id="page-17-0"></span>**Ilustración 16. Registro2.0: Registro Entrada.**

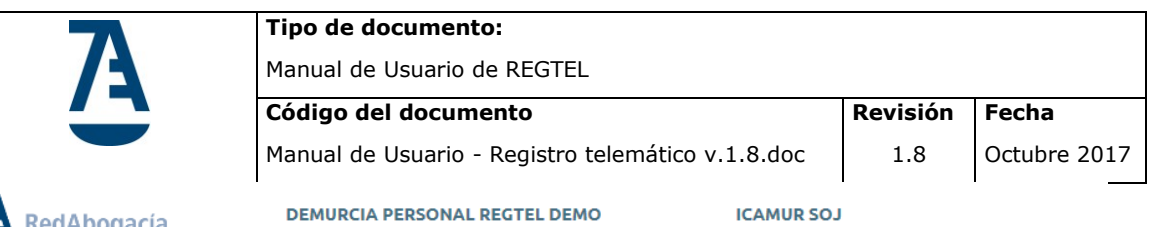

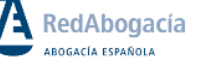

**Bandeja de Registro** 

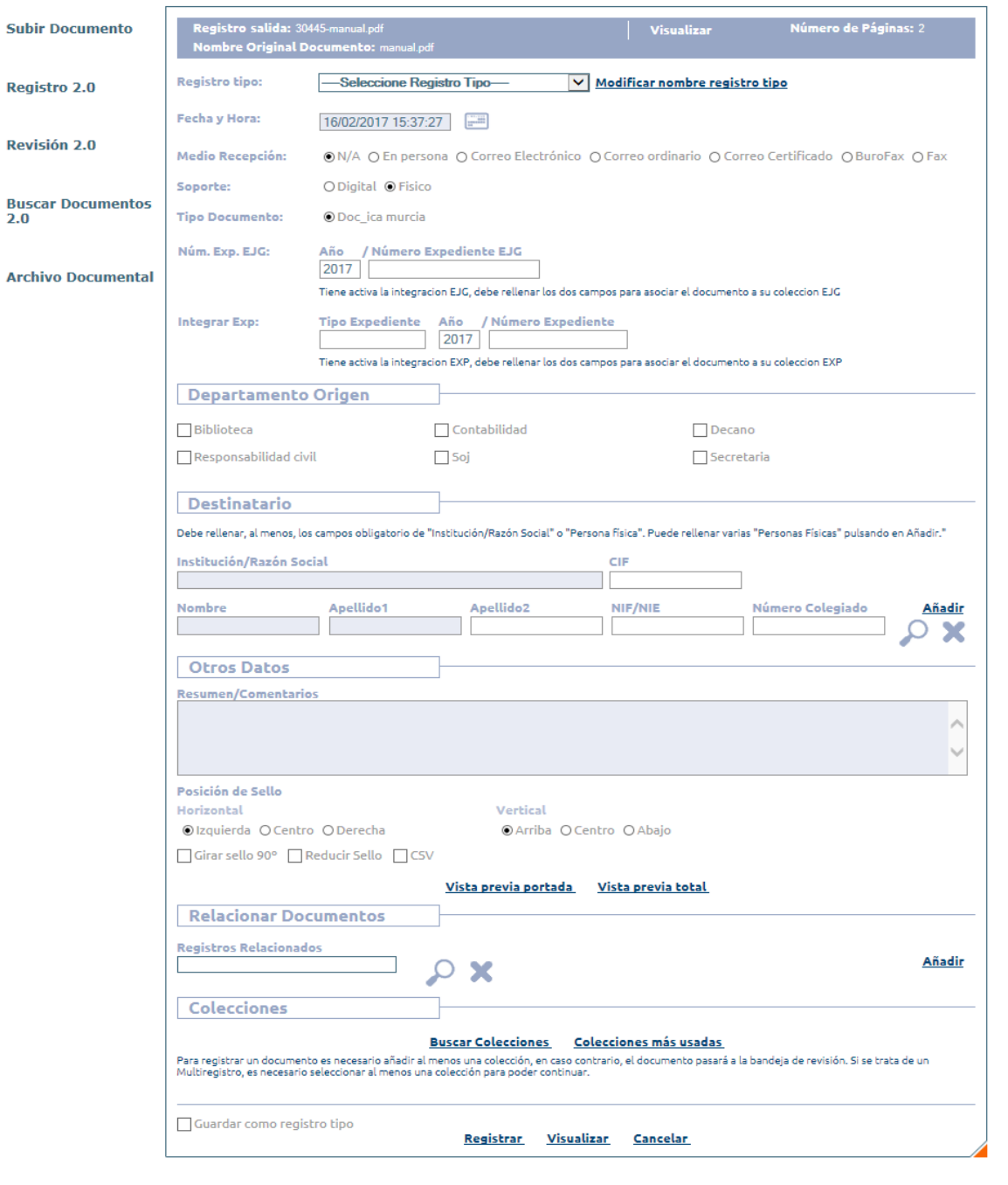

**Ilustración 17. Registro 2.0: Registro Salida.**

<span id="page-18-0"></span>El formulario de registro ha sido divido en diferentes secciones:

**Registro entrada/salida:** Número de registro que asigna el sistema. No se puede modificar.

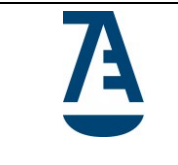

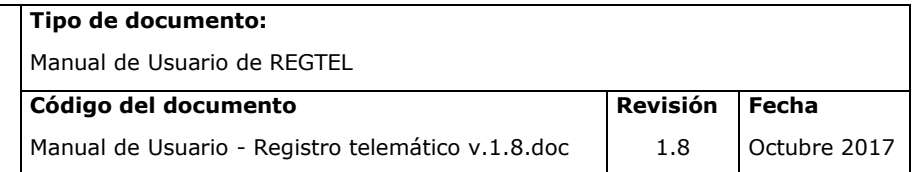

**Visualizar:** Es un enlace, al pinchar en el enlace se muestra en una ventana nueva el documento que se va a registrar.

**Número de Páginas**: Número de páginas del documento.

**Nombre Original Documento:** Nombre original del documento con el que se subió a REGTEL.

**Registro tipo**: El usuario podrá seleccionar un registro tipo desde el formulario de registro. La aplicación mostrará una lista desplegable con todos los registros tipo pertenecientes a la oficina registro del usuario y de acuerdo al tipo de registro (E/S) seleccionado.

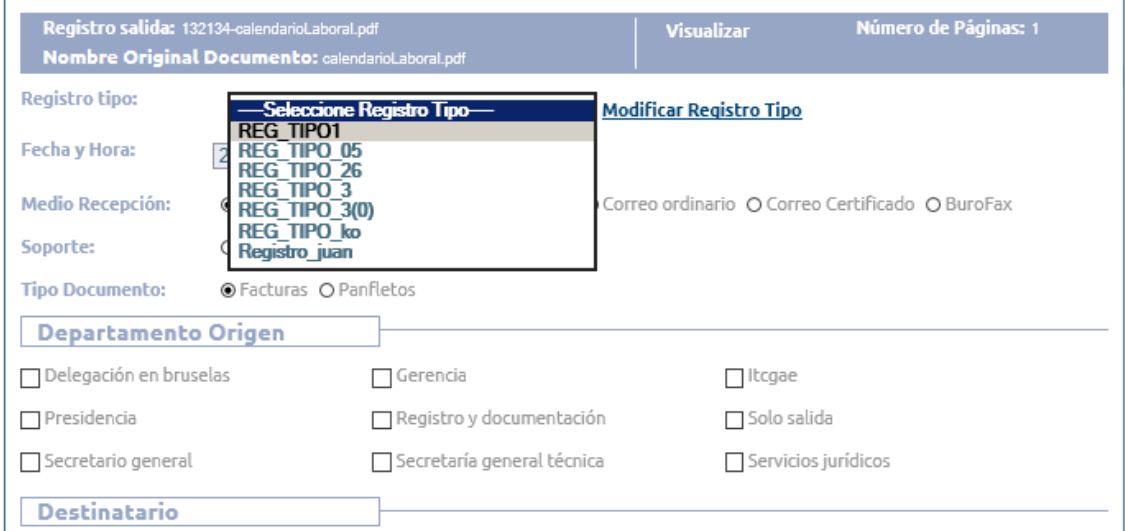

#### **Ilustración 18. Registro 2.0: seleccionar Registro tipo.**

<span id="page-19-0"></span>Cuando el usuario selecciona un registro tipo, la aplicación rellenará los siguientes campos:

- Medio de Recepción
- Soporte
- Tipo Documento
- Departamento (Origen/Destino)
- Destinatario/Remitente
- Otros Datos (Resumen/Comentarios)
- Relacionar Documentos
- Colecciones

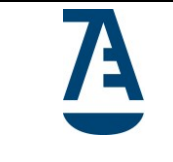

Manual de Usuario - Registro telemático v.1.8.doc

La aplicación no modificará:

- Nombre de registro
- Número de páginas
- Nombre Original Documento
- Fecha y hora
- Posición del sello

**Fecha y hora:** Editable, por defecto mostrará la fecha y hora actual.

**Medio Recepción; Soporte; Tipo documento:** Aparecen marcados por defecto en el formulario. Se pueden modificar.

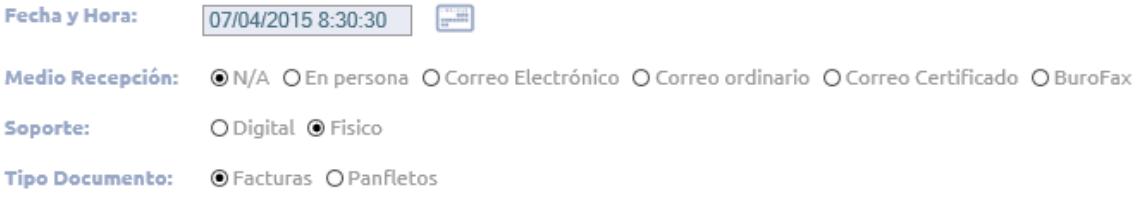

#### **Ilustración 19. Registro 2.0: Varios**

<span id="page-20-0"></span>**Núm. Exp. EJG:** Número de expediente o código EJG, está compuesto por dos campos opcionales **Año** y **Número Expediente EJG**, si se rellenan ambos campos entonces en la sección **Colecciones** se añadirá una colección que se asociará al documento que se está registrando, el nombre de la colección que se añade tendrá el siguiente formato "Año / Número Expediente EJG", si la colección no existe entonces se creará en Docushare.

Estos campos solo se mostrarán si el colegio al que pertenece el usuario que registra un documento tiene activa la integración EJG, la aplicación rellena por defecto el campo **Año** con el valor del año en curso.

<span id="page-20-1"></span>Núm. Exp. EJG: Año / Número Expediente EJG 2017 Tiene activa la integracion EJG, debe rellenar los dos campos para asociar el documento a su coleccion EJG

**Ilustración 20. Número Expediente EJG**

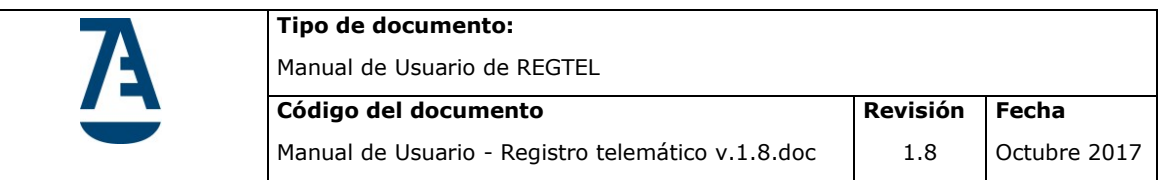

**Integrar EXP:** Integración Expediente, está compuesto por tres campos opcionales **Tipo Expediente**, **Año** y **Número Expediente**, si se rellenan los tres campos entonces en la sección **Colecciones** se añadirá una colección que se asociará al documento que se está registrando, el nombre de la colección que se añade tendrá el siguiente formato "TipoExpediente Año/NúmeroExpediente", si la colección no existe entonces se creará en Docushare.

Estos campos solo se mostrarán si el colegio al que pertenece el usuario que registra un documento tiene activa la integración EXP, la aplicación rellena por defecto el campo **Año** con el valor del año en curso.

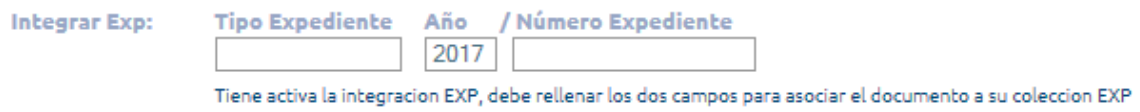

**Ilustración 21. Integrar EXP**

<span id="page-21-0"></span>**Departamento Origen/Destino:** Se ha de elegir obligatoriamente al menos un departamento.

Al pulsar sobre los diferentes "Departamentos Destinos" aparece un icono de al lado del nombre.

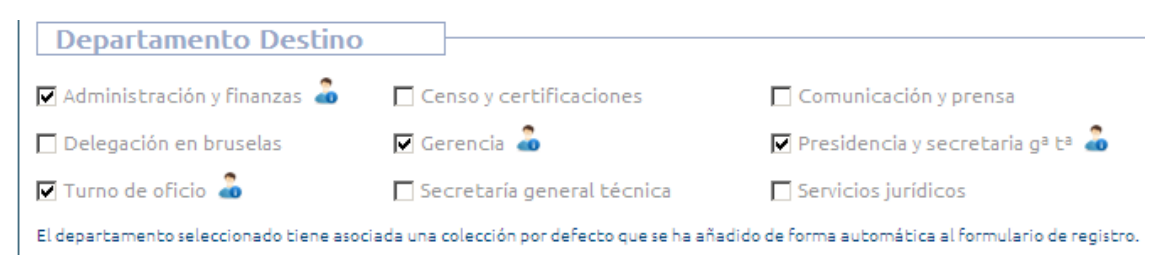

**Ilustración 22. Registro 2.0: Departamento Destino.**

<span id="page-21-1"></span>Si pulsamos sobre este icono nos aparecerá una nueva capa donde nos permite introducir el nombre y apellidos del responsable del departamento marcado.

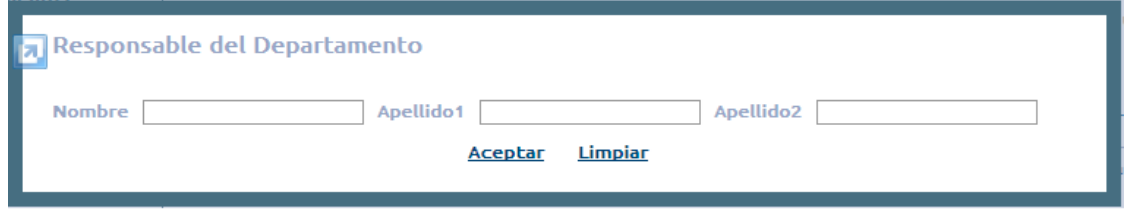

<span id="page-21-2"></span>**Ilustración 23. Registro 2.0: Responsable Departamento Destino.**

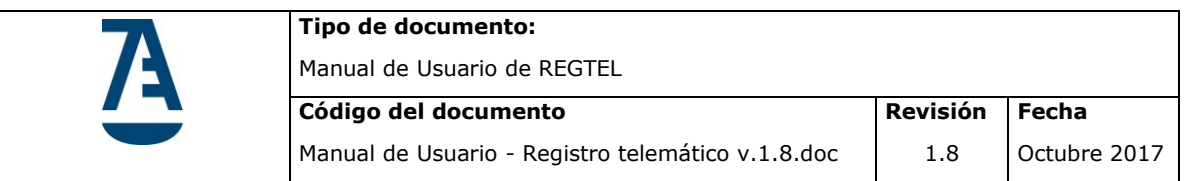

Si se rellena el nombre y apellidos para el responsable del departamento y luego se pulsa aceptar entonces se mostrará otro icono **de** que indica que el departamento tiene registrado a un responsable tal como se muestra en la Ilustración 24

| <b>Departamento Destino</b>                                  |                                                                                                    |                                                        |
|--------------------------------------------------------------|----------------------------------------------------------------------------------------------------|--------------------------------------------------------|
| $\sqrt{\frac{1}{2}}$ Censo y certificaciones                 | Comunicación y prensa                                                                                                    | Delegación en bruselas                                 |
| $\sqrt{}$ Finanzas y control de gestión $\frac{1}{\sqrt{2}}$ | $\overline{\mathbf{y}}$ Gerencia $\overline{\mathbf{a}}$                                                                               | Presidencia y secretaria g <sup>a</sup> t <sup>a</sup> |
|                                                              | El departamento seleccionado tiene asociada una colección por defecto que se ha añadido de forma automática al formulario de registro. |                                                        |

<span id="page-22-0"></span>**Ilustración 24. Registro 2.0: Departamento Destino con Responsable.**

**Remitente/Destinatario**: Se debe rellenar al menos una "*Persona física*" (Interesado) o "*Institución/Razón Social*". Los campos con fondo azul son obligatorios. Ver Ilustración 25.

Si el colegio al que pertenece el usuario que registra un documento **tiene activa la Integración Colegiado** entonces en la sección **Colecciones** se añadirá una colección por cada Interesado que haya en el formulario de registro y que tenga el campo "Número Colegiado" rellenado. El nombre de la colección que se añade será el valor del campo "Número Colegiado", si la colección no existe entonces se creará en Docushare.

Si el colegio al que pertenece el usuario que registra un documento **tiene activa la Integración No Colegiado** entonces en la sección **Colecciones** se añadirán colecciones según estos dos casos:

- Una colección por cada Interesado que haya en el formulario de registro que tenga el campo "NIF/NIE" rellenado y el campo "Número Colegiado" vacío. El nombre de la colección que se añade tendrá el siguiente formato: "tipoDocumento + ' ' + numeroDocumento"
- Una colección si el campo "CIF" de la Institución o Razón Social está rellenado. El nombre de la colección que se añade tendrá el siguiente formato: "CIF + ' ' + numeroCIF"

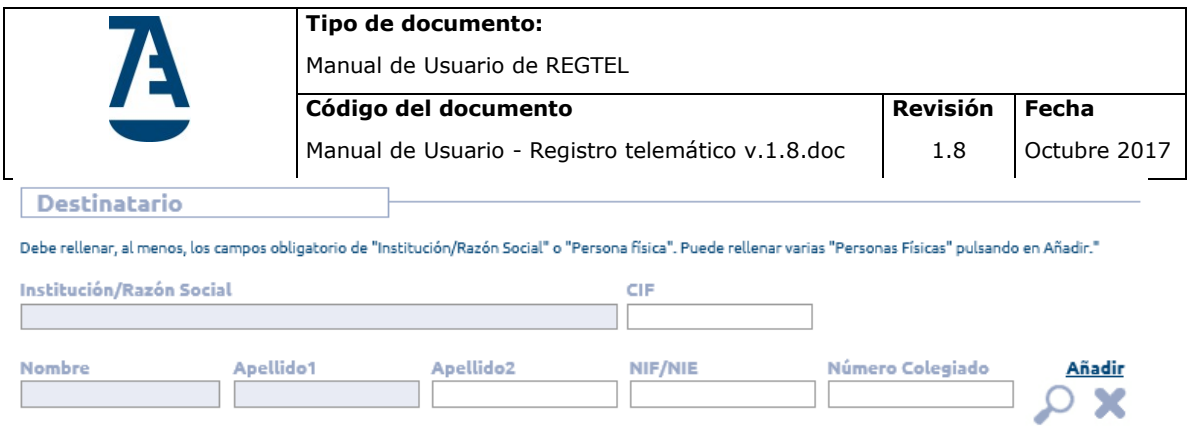

**Ilustración 25. Registro 2.0: Remitente/Destinatario.**

<span id="page-23-0"></span>La aplicación permite:

Añadir : Añade nuevas líneas para interesados

- : Elimina interesados de la lista.
- A: Abre un formulario de búsqueda de Interesados tal como se muestra en la Ilustración 26, se puede buscar interesados filtrando por el Colegio al que pertenece el interesado, por Número de Colegiado, por Nif y por Nombre y Apellidos. La información de los interesados se recupera de los datos del Censo de Letrados.

Se pueden seleccionar los interesados que se encuentran luego de realizar la búsqueda y al pinchar en el botón Aceptar los datos de estos interesados pasarán al formulario de registro.

|                                                       | Lachburgha Davin Forial                               |                                             | C11        |                   |   |
|-------------------------------------------------------|-------------------------------------------------------|---------------------------------------------|------------|-------------------|---|
| Búsqueda Interesado<br>Colegio:<br>● Número Colegiado | Consejo General de la Abogacía EspañolaPRAD<br>O NIF: | $\vert \mathbf{v} \vert$<br>O Nombre:       |            | <b>Apellidos:</b> |   |
| <b>Nombre</b>                                         | Apellido1                                             | Apellido <sub>2</sub>                       | <b>NIF</b> | Nº Colegiado      |   |
| <b>MARIA DEL PILAR</b>                                | <b>SANCHEZ</b>                                        | NAVARROOOOOO                                | 43149839E  | 2105              | ш |
| <b>GABRIEL</b>                                        | <b>CIREROL</b>                                        | <b>ROCA</b>                                 | 43056881F  | 2106              | П |
| <b>GABRIEL</b>                                        | <b>CIREROL</b>                                        | <b>ROCA</b>                                 | 43056881F  | 2106              | ⊻ |
| NOMBRE1                                               | APDO11                                                | APDO2 1                                     | 00000000T  | 73389             | √ |
| NOMBRE2                                               | APDO1 2                                               | APDO2 2                                     | 00000001R  | 73390             | ✓ |
|                                                       |                                                       | Cancelar<br><b>Aceptar</b><br><b>Buscar</b> |            |                   |   |

<span id="page-23-1"></span>**Ilustración 26**. Registro 2.0: Búsqueda Interesados

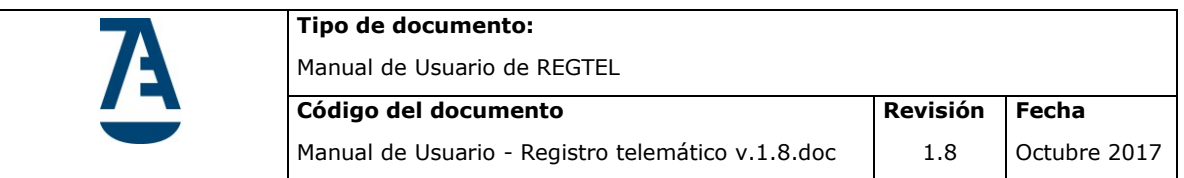

Si se introduce algún dato en los campos de interesado y luego pulsamos el icono de buscar, los datos introducidos se trasladarán a la pantalla de búsqueda de censo.

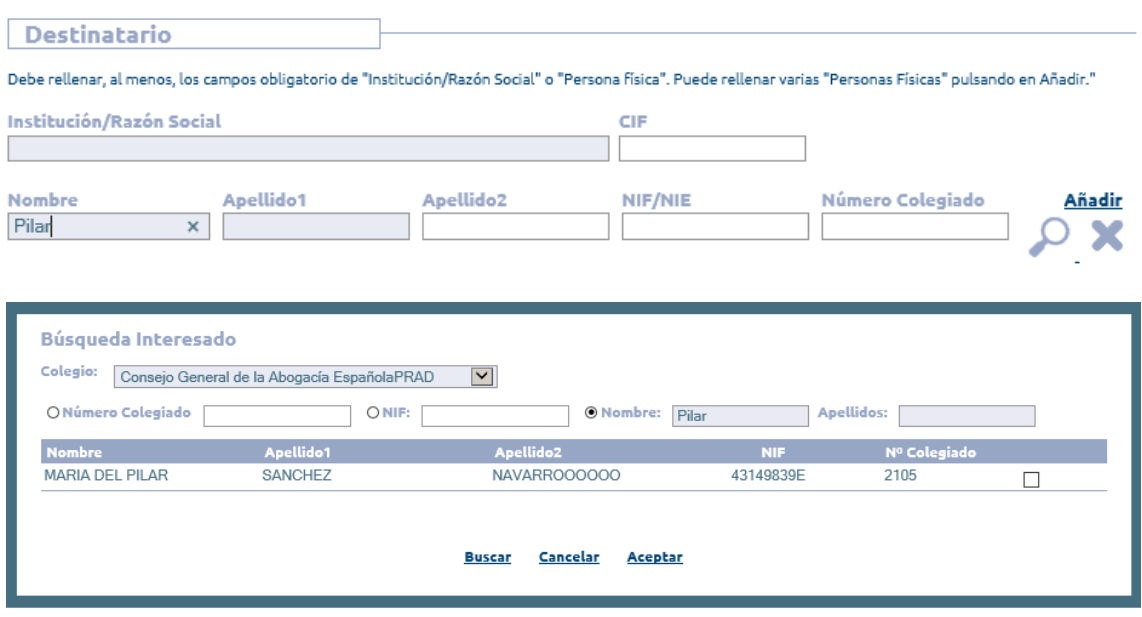

**Ilustración 27. Registro 2.0: Búsqueda Interesado.**

<span id="page-24-0"></span>Los campos **Institución/Razón Social** y **Nombre** tienen una funcionalidad de autocompletar que conforme se va ingresando el nombre de la institución o del interesado muestra un cuadro de texto con las coincidencias que encuentra en base de datos para lo que se va ingresando, ver la Ilustración 28.

| Institución/Razón Social                                |                |           |                       | <b>CIF</b> |                  |        |
|---------------------------------------------------------|----------------|-----------|-----------------------|------------|------------------|--------|
| <b>Nombre</b><br>juan<br><b>JUAN JOSE</b>               | $\pmb{\times}$ | Apellido1 | Apellido <sub>2</sub> | NIF/NIE    | Número Colegiado | Añadir |
| <b>BREVA PRIETO</b><br><b>JUAN GIL</b><br><b>PALMER</b> | ∣∧             |           |                       |            |                  |        |
| <b>JUAN MANUEL</b><br>AÑO FORNER                        |                | ANDO:     |                       |            |                  | △      |
| <b>JUAN BAUTISTA</b><br><b>SUAY LLUCH</b>               |                | NDE:      |                       |            |                  | v      |
| <b>JUAN EDO</b><br><b>MEDALL</b>                        | $\checkmark$   |           |                       |            |                  |        |

<span id="page-24-1"></span>**Ilustración 28. Registro 2.0: Búsqueda Interesado.**

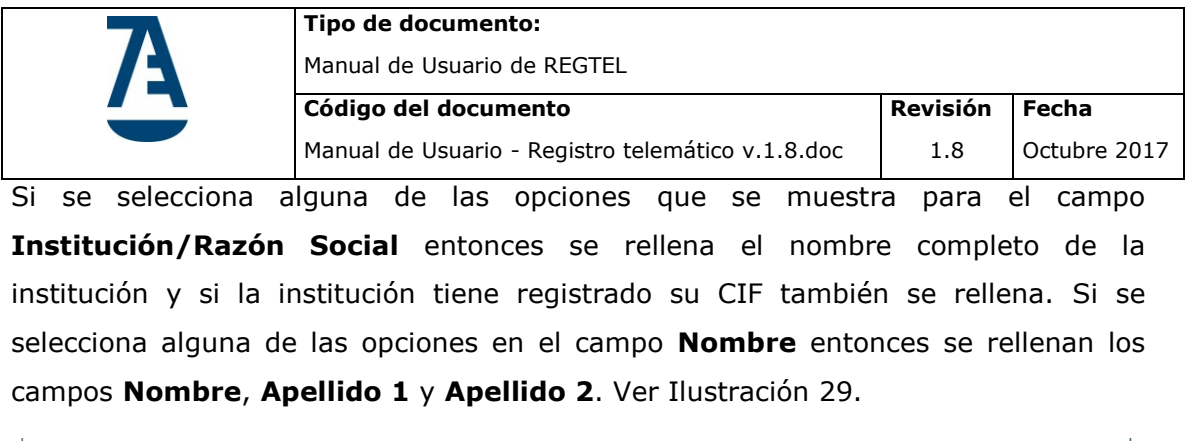

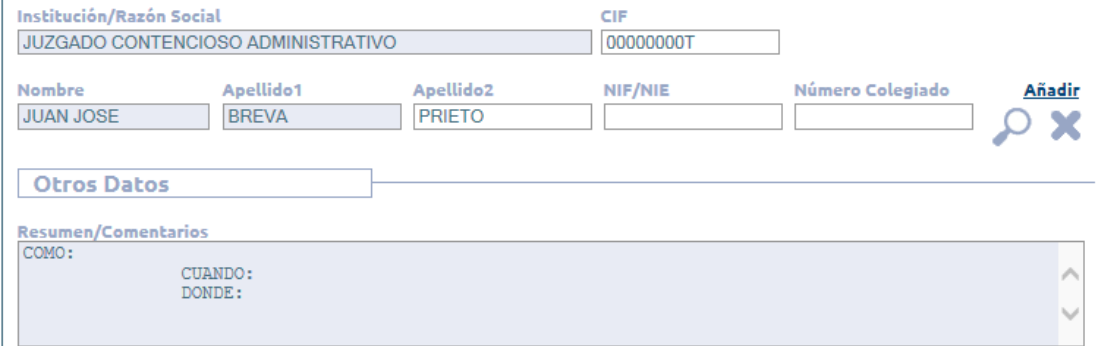

<span id="page-25-0"></span>**Ilustración 29. Registro 2.0: Búsqueda Interesado - Autocompletar.**

#### **Otro Datos**:

*Resumen/Comentarios***:** Este campo es obligatorio. La aplicación cargará la plantilla creada para la oficina a la que pertenece el usuario.

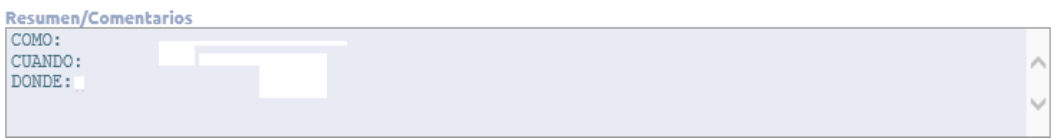

**Ilustración 30. Registro 2.0: resumen/comentarios**

<span id="page-25-1"></span>*Posición del sello***:** Marcadas por defecto. El usuario puede seleccionar la posición horizontal (izquierda, centro o derecha) y vertical (arriba, al centro o abajo) del sello en el documento.

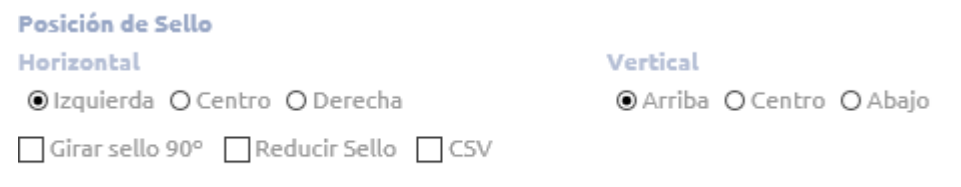

Vista previa portada Vista previa total

<span id="page-25-2"></span>**Ilustración 31. Registro 2.0: Posición del sello**

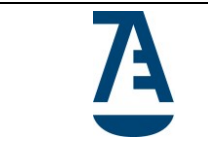

Los enlaces:

vista previa portada : Permite ver la primera página del documento con el sello según las opciones seleccionadas.

vista previa total : Permite ver el documento completo con el sello, según las opciones seleccionadas, en cada página.

 $\Box$  CSV : Sólo para registros de salida. Genera un código BIDI con datos como el código de verificación para acceder al documento desde la plataforma de firma

#### **Relacionar Documentos**:

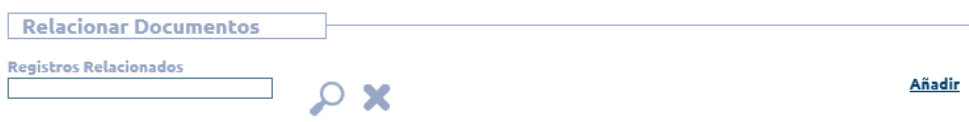

**Ilustración 32. Registro 2.0: Relacionar documentos.**

<span id="page-26-0"></span>: Al pulsar sobre el icono, nos aparece la pantalla con las opciones de búsqueda para seleccionar uno o varios documentos

|                        | <b>BUSQUEDA DE DOCUMENTO RELACIONADO</b> |                         |                                                                                                    |                  |                                                                              |              |                          |          |
|------------------------|------------------------------------------|-------------------------|----------------------------------------------------------------------------------------------------|------------------|------------------------------------------------------------------------------|--------------|--------------------------|----------|
| <b>Fecha desde</b>     | 01/12/2014                               | ≕                       | <b>Fecha hasta</b><br>23/02/2015<br><b>Call</b>                                                             |                  |                                                                              |              |                          |          |
| Tipo de registro       |                                          | <b>REGISTRO ENTRADA</b> | Número de registro<br>$\overline{\mathsf{v}}$                                                               |                  |                                                                              |              |                          |          |
| <b>Tipo Documento:</b> |                                          |                         | <b>Tipo Departamento</b><br>$\check{~}$<br>-Seleccione Tipo Documento---                                    |                  | ----Seleccione Departamento----                                              |              | $\vert \mathbf{v} \vert$ |          |
|                        | Estado documento                         |                         | Oficina<br>----Seleccione Tipo Estado----<br>$\checkmark$                                                   |                  | ----Seleccione Oficina----                                                   |              | $\overline{\mathsf{v}}$  |          |
|                        | Institucion de origen                    |                         | Interesado remitente                                                                                        |                  |                                                                              |              |                          |          |
| Resumen                |                                          |                         | Comentario                                                                                                  |                  |                                                                              |              |                          |          |
|                        |                                          |                         | <b>Volver</b><br><b>Buscar</b>                                                                              |                  |                                                                              |              |                          |          |
| CGAE                   | RE-00126                                 | 02/02/2015<br>16:58:16  | vbnbvnvbn                                                                                                   | bybynbyn         | (Comunicación y<br>prensa)<br>(Secretario General)                           | Registrado   | П                        | $\wedge$ |
| CGAE                   | RE-00128                                 | 09/02/2015<br>15:23:53  | ededede                                                                                                    | null             | (Administración y<br>finanzas)                                               | Pte, revisar | п                        |          |
| CGAE                   | RF-00129                                 | 17/02/2015<br>12:39:06  | COMO: como rellenar un registro de<br>entrada CUANDO: en cualugier momento<br>QUIEN:la persona que lo desee | Juzgado prueba 1 | (Secretaría General<br>Técnica)<br>(Turno de oficio)<br>(Secretario General) | Registrado   | П                        |          |
| CGAE                   | RE-00130                                 | 17/02/2015<br>16:47:58  | COMO: NO SE SABE CUANDO: AYER<br>QUIEN: EL VECINO                                                           | null             | (Administración y<br>finanzas)                                               | Registrado   | ⊽                        |          |
| CGAE                   | RE-00131                                 | 18/02/2015<br>15:40:25  | COMO: CUANDO: OUIEN:                                                                                        | Juzgado prueba 1 | (Administración y<br>finanzas)                                               | Pte, revisar | ⊽                        |          |
| CGAE                   | RE-00132                                 | 18/02/2015<br>17:40:11  | COMO: CUANDO: QUIEN:                                                                                        | Juzgado prueba 3 | (Administración y<br>finanzas)                                               | Pte, revisar | ⊽                        |          |
|                        |                                          |                         |                                                                                                    |                  |                                                                              |              |                          |          |

<span id="page-26-1"></span>**Ilustración 33. Registro 2.0: Búsqueda documentos relacionados.**

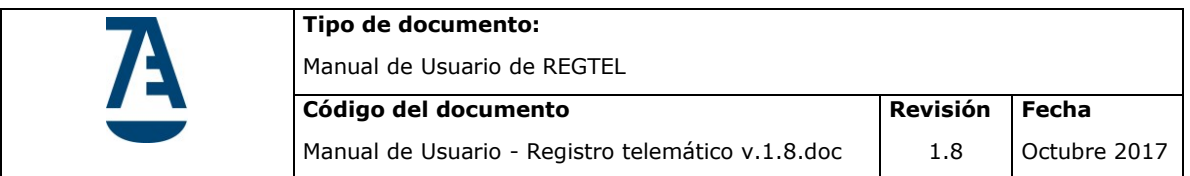

Los documentos seleccionados no se incluirán en la siguiente búsqueda.

Ejemplo: En la Ilustración 33 se observa que se eligieron los registros REG-00130, REG-00131, REG-00132, por tanto ya no se mostrarán en la tabla de resultados

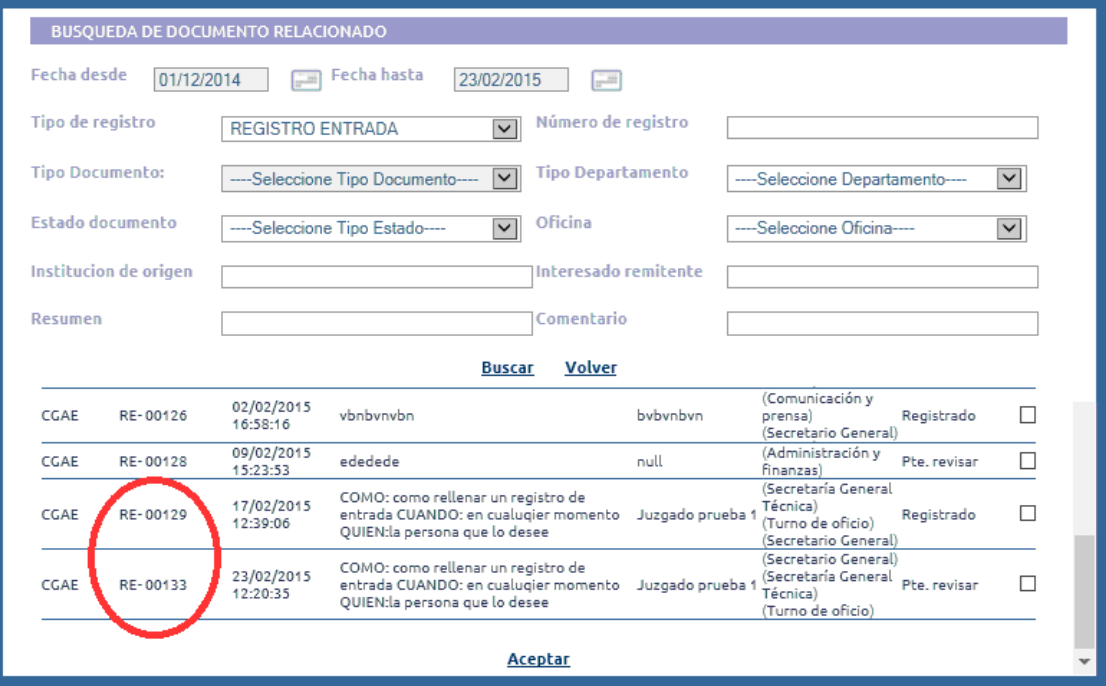

**Ilustración 34. Registro 2.0: Búsqueda doc. relacionado.**

<span id="page-27-0"></span>Añadir: Al pulsar sobre el link Añadir, se crearán una línea para relacionar documentos.

Una vez relacionados los documentos se permite:

 $\square$  Asociación bidireccional : Asociar documento de forma bidireccional

: Eliminar documentos relacionados

: Visualizar el documento relacionado

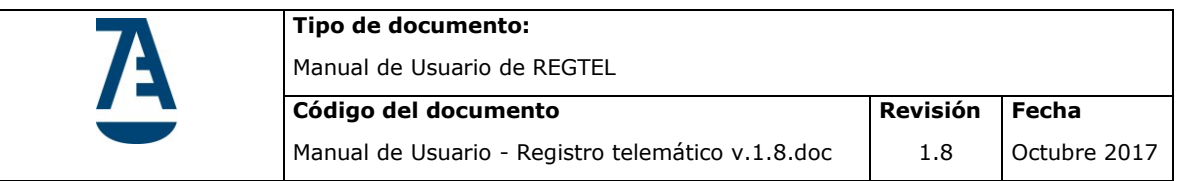

**Colecciones:** Algunos Departamentos pueden tener asociada una colección por defecto, de forma que, al seleccionar el departamento se añade de forma automática la colección al formulario de registro. Aparecerá, por tanto, la Colección Asociada así como la opción de quitar dicha colección asociada:

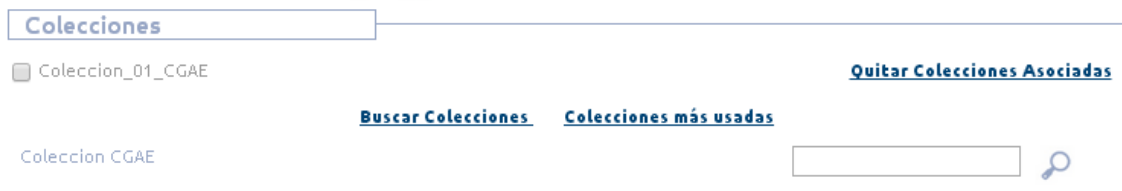

**Ilustración 35. Registro 2.0: Colecciones.**

<span id="page-28-0"></span>La aplicación permite:

**Quitar Colecciones Asociadas**: Permite eliminar las colecciones cuya casilla fue marcada.

: Buscar colecciones, el usuario debe introducir el nombre o parte del nombre de la colección.

Colecciones más usadas Muestra las colecciones más usadas en una tabla donde no se puede navegar.

| <b>COLECCIONES MAS USADAS</b>                                   |                                                                                             |                          |  |  |  |  |  |  |
|-----------------------------------------------------------------|---------------------------------------------------------------------------------------------|--------------------------|--|--|--|--|--|--|
| 8 registros, mostrando los registros1                           |                                                                                             |                          |  |  |  |  |  |  |
| <b>DESCRIPCIÓN</b><br><b>NOMBRE COLECCIÓN</b><br><b>RESUMEN</b> |                                                                                             |                          |  |  |  |  |  |  |
| Coleccion 01 CGAE                                               | Coleccion 01 CGAE                                                                           | Coleccion 01 CGAE        |  |  |  |  |  |  |
| Coleccion 03 CGAE                                               | Coleccion 03 CGAE                                                                           | Coleccion 03 CGAE        |  |  |  |  |  |  |
| Colecciones CGAE                                                | Esta es la colección de pruebas para la zona CGAE  Colecciones de pruebas para la zona CGAE |                          |  |  |  |  |  |  |
| Coleccion Prueba 21                                             | uiouio                                                                                      | iouio                    |  |  |  |  |  |  |
| Coleccion PRADA                                                 | 2013-2014                                                                                   | coleccion otoño-invierno |  |  |  |  |  |  |
| Coleccion Prueba 20                                             | nbmnbm                                                                                      | nbnbm                    |  |  |  |  |  |  |
| Coleccion Prueba 19                                             | yuyu                                                                                        | yuyu                     |  |  |  |  |  |  |
| Coleccion Prueba 18                                             | dfgdfg                                                                                      | fdadfa                   |  |  |  |  |  |  |
|                                                                 | <b>Asociar Colecciones</b><br><b>Volver</b>                                                 |                          |  |  |  |  |  |  |

<span id="page-28-1"></span>**Ilustración 36. Registro 2.0: Colecciones más usadas**

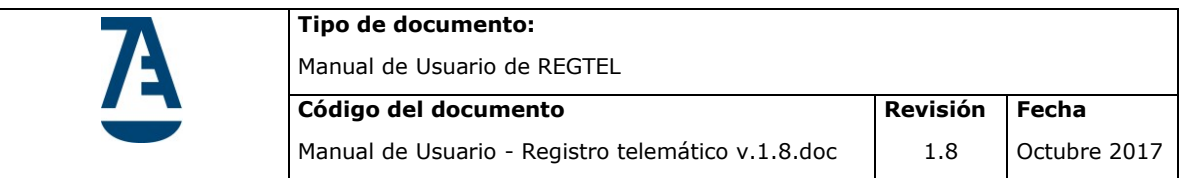

Buscar Colecciones : Muestra las colecciones más usadas por la oficina en una tabla donde se puede navegar por las colecciones. Si el usuario navega por las colecciones, al volver no encontrará las colecciones más usadas.

Se puede buscar colecciones por Nombre Colección, por Resumen y por Descripción. El campo Nombre Colección es obligatorio.

| Coleccion-ICA MURCIA                                                                             |                                                                                |                            |                                 |  |  |  |  |
|--------------------------------------------------------------------------------------------------|--------------------------------------------------------------------------------|----------------------------|---------------------------------|--|--|--|--|
|                                                                                                  | Nombre Colección                                                               | <b>Resumen</b>             | <b>Descripción</b>              |  |  |  |  |
|                                                                                                  | 7 registros, mostrando 1 a 5[Primero/Anterior] 1, 2 [Siguiente/Último]         |                            |                                 |  |  |  |  |
| <b>NOMBRE COLECCIÓN</b>                                                                          | <b>DESCRIPCIÓN</b>                                                             |                            | <b>RESUMEN</b>                  |  |  |  |  |
| Administración                                                                                   | Administración                                                                 |                            | Administración                  |  |  |  |  |
| NIF 74489523K                                                                                    |                                                                                |                            |                                 |  |  |  |  |
|                                                                                                  | COLECCION PRUEBAS PANEL Coleccion para almacenar registros de pruebas de Panel |                            | Coleccion para pruebas de Panel |  |  |  |  |
| $\Box$ informática                                                                               | informática                                                                    |                            | informática                     |  |  |  |  |
| 2016/00001                                                                                       |                                                                                |                            |                                 |  |  |  |  |
| Antes de cualquier otra selección por su parte le hemos mostrado las colecciones más utilizadas. |                                                                                |                            |                                 |  |  |  |  |
|                                                                                                  | <b>Crear Colección</b>                                                         | <b>Asociar Colecciones</b> |                                 |  |  |  |  |

**Ilustración 37. Registro 2.0: Buscar Colecciones**

#### <span id="page-29-0"></span>**Crear Colección**

: Para crear una nueva habrá que rellenar cada uno de los datos que aparecen en la siguiente pantalla:

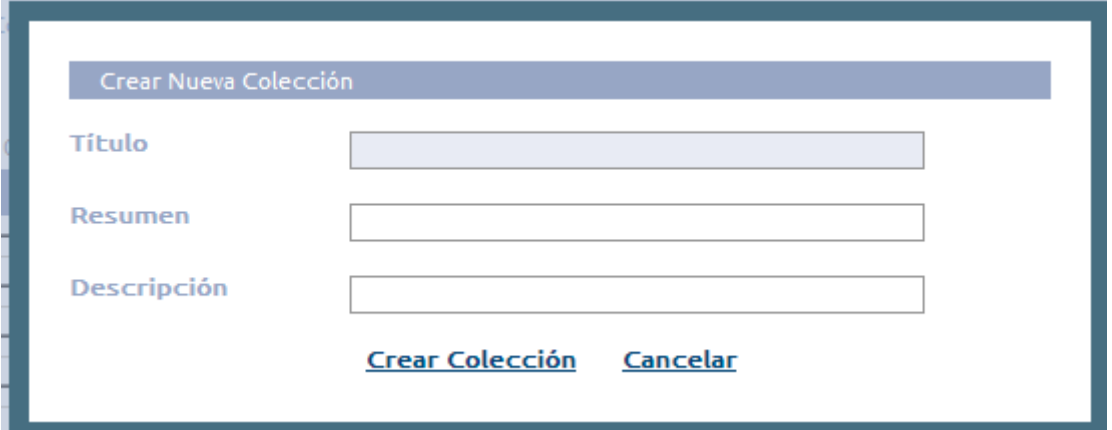

<span id="page-29-1"></span>**Ilustración 38. Registro 2.0: crear Colección.**

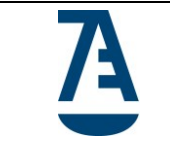

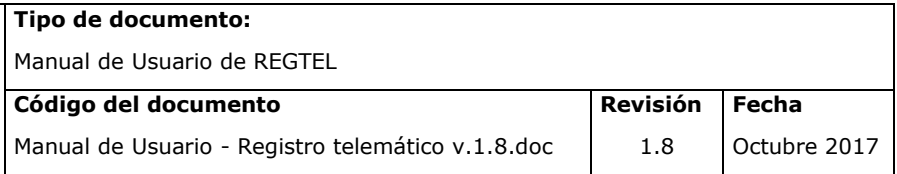

**Guardar como registro tipo:** la aplicación permite guardar los datos introducidos como registro tipo. De esta forma podrá utilizar como plantilla los datos de este formulario para registros posteriores.

Al marcar  $\Box$  Guardar como registro tipo la aplicación pedirá que el usuario introduzca un nombre para la plantilla o registro tipo.

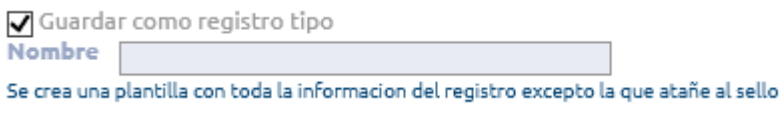

**Ilustración 39. Guardar registro tipo.**

<span id="page-30-0"></span>Si el usuario introduce un nombre que ya fue utilizado, la aplicación añadirá al nombre la cadena "(i)"; donde i se incrementará de forma secuencial.

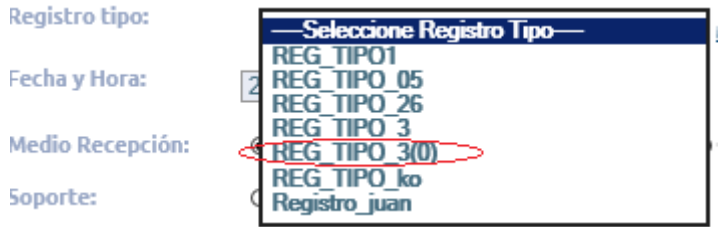

**Ilustración 40. Guardar registro tipo: nombre.**

<span id="page-30-1"></span>**Modificar Registro Tipo:** La aplicación permitirá modificar el nombre del registro tipo.

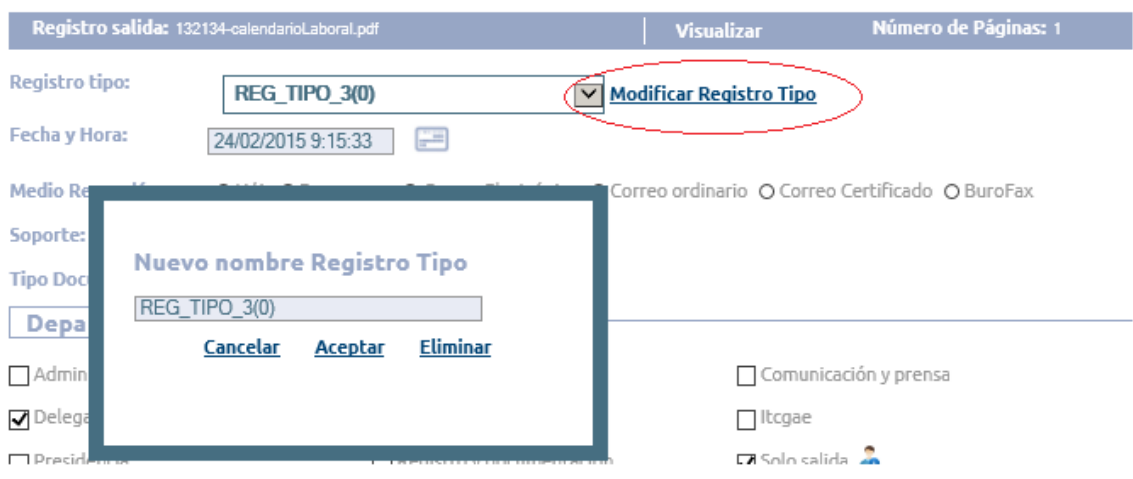

<span id="page-30-2"></span>**Ilustración 41. Modificar registro tipo.**

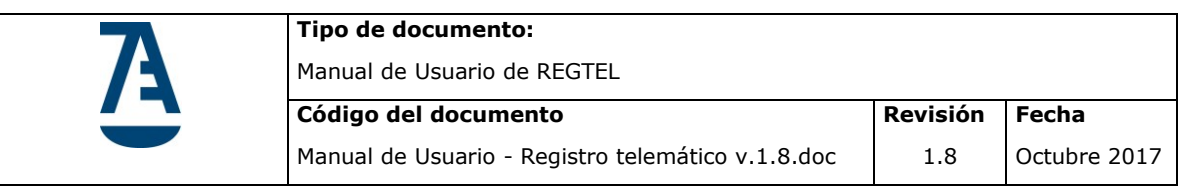

**Eliminar Registro Tipo**: permitirá eliminar registros tipo

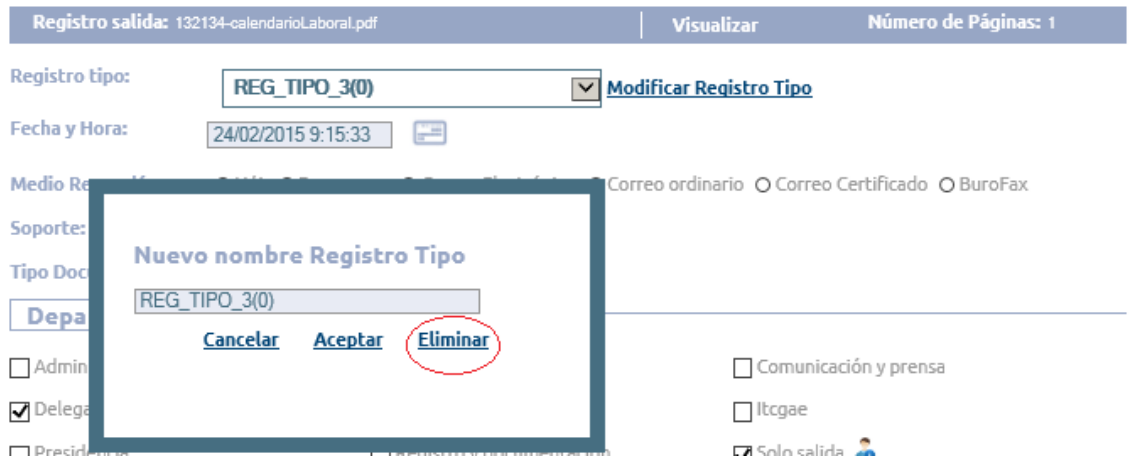

**Ilustración 42. Eliminar Registro Tipo.**

<span id="page-31-0"></span>**Registrar documento**: Cuando el usuario pulsa el botón **Registrar** la aplicación guardará los datos introducidos y si todo es correcto firmará el documento.

Si se asignó al menos una colección, el documento pasará a estado '*Registrado'*. En caso contrario pasará a estado '*Pendiente de revisar*' y como consecuencia a la bandeja de revisión.

Si la firma del documento falla, la aplicación mostrará un mensaje y el documento pasará a la bandeja de registro con estado '*Registrado pendiente de firmar'*.

Para firmar el documento ya sellado y registrado será necesario volver a la bandeja de registro y pulsar sobre el icono de registro. La aplicación volverá a intentar firmar el documento.

Si el documento proviene de un registro múltiple, el registro pasará a la '*Bandeja de Registros Múltiples*'.

Si se realiza un registro múltiple con una cantidad de interesados que supere el límite establecido, la aplicación echará atrás el registro múltiple y el documento volverá a la bandeja de trabajo con estado *'Pte. de registrar'*

**Volver**: Cuando el usuario pulse el botón Volver, la aplicación volverá a la Bandeja de Registro y mostrará el resultado de la última búsqueda realizada.

Visualizar: Cuando el usuario pulse el botón Visualizar, la aplicación abrirá el documento.

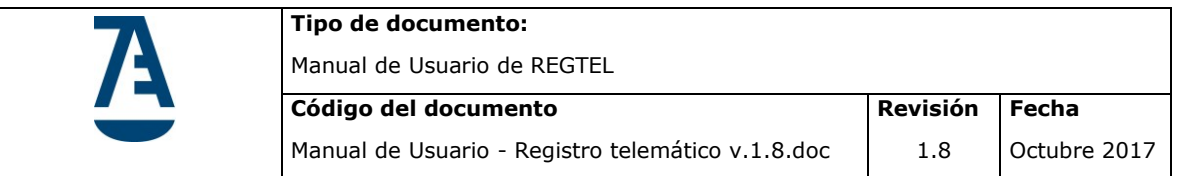

Generar: Cuando el usuario pulse el botón **Generar** la aplicación redirigirá al usuario hacia la funcionalidad de Generar el sello asociado al documento.

**Enviar:** Una vez realizado un registro de salida, se permitirá al usuario enviar un correo a los destinatarios del registro adjuntando el documento registrado.

La página de fin de registro muestra el documento registrado con su sello respectivo, esta funcionalidad se puede activar y desactivar para cada colegio por base de datos.

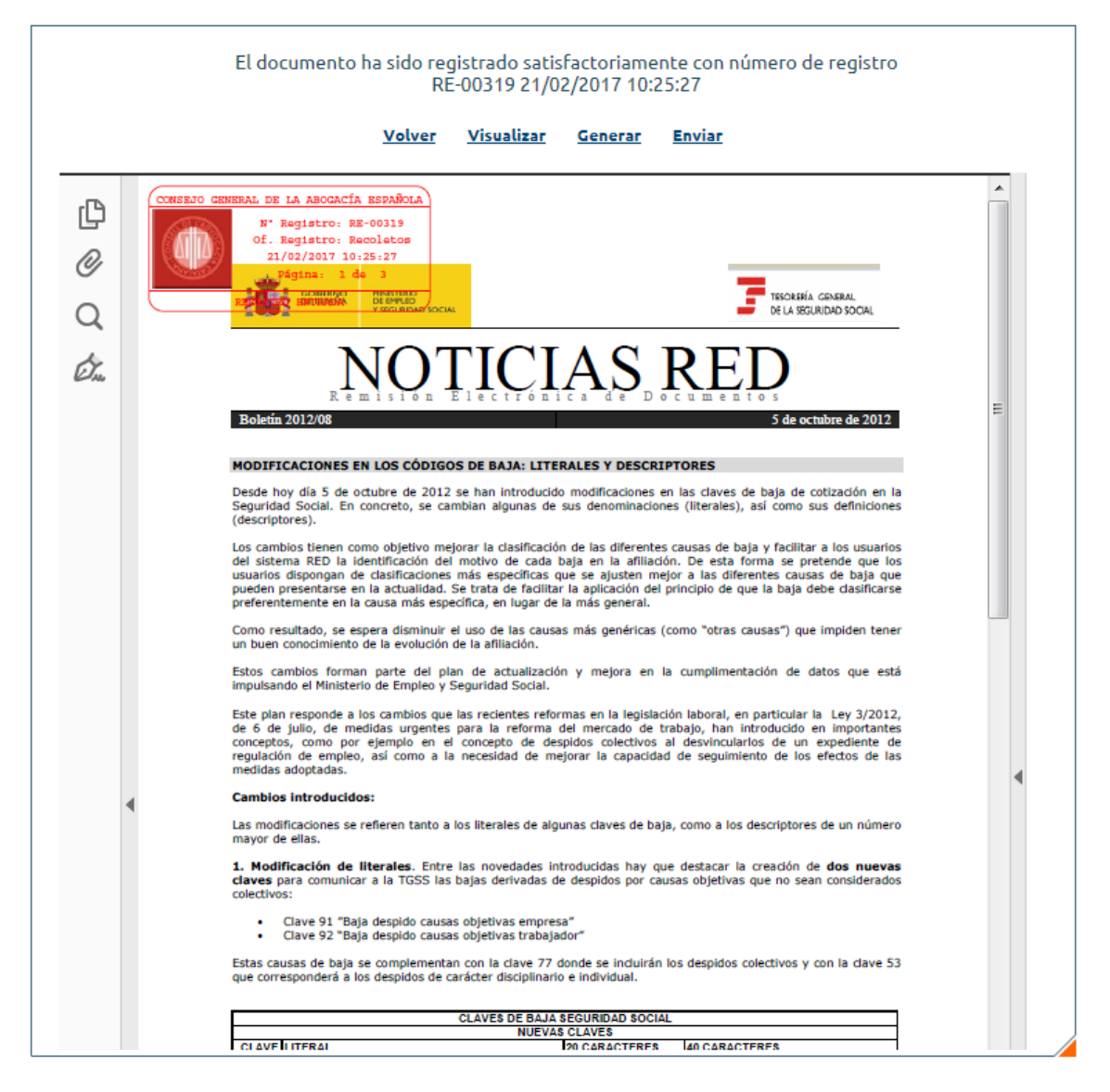

<span id="page-32-0"></span>**Ilustración 43. Envío correo**

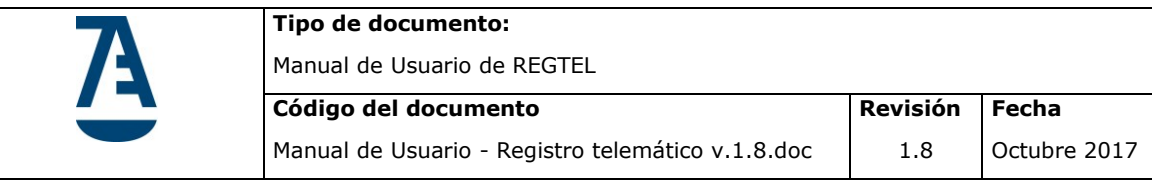

La aplicación mostrará los datos del email por defecto. El usuario puede modificarlos. La aplicación guardará la última dirección de correo introducida en esta pantalla para el destinatario.

Si el documento se encuentra guardado en Docushare entonces se verificará si el usuario que quiere enviar el correo tiene permiso de acceso a Docushare (se aplica la política de seguridad definida para el acceso a Docushare), si no tiene permiso de acceso a Docushare entonces se le mostrará en pantalla un mensaje informándole al usuario que el documento está guardado en Docushare y que debe ingresar un usuario y una clave de acceso a Docushare para poder enviar el correo. Si el usuario tiene permiso de acceso a Docushare entonces podrá enviar el correo sin pedir usuario y clave de acceso a Docushare.

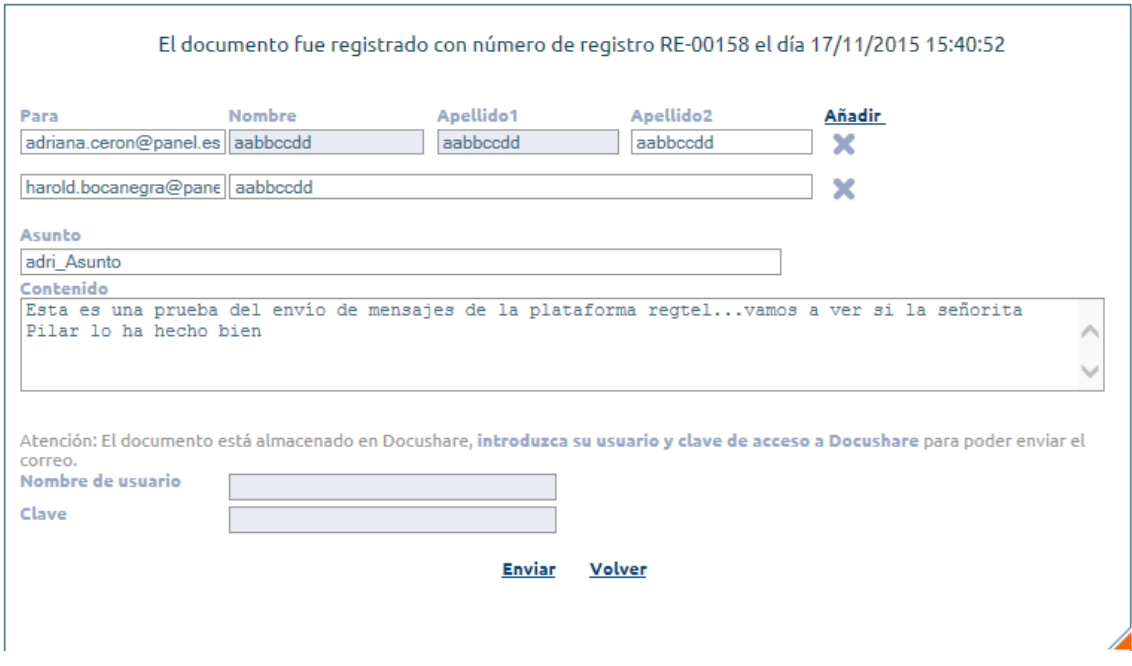

**Ilustración 44. Envío correo: datos del correo**

<span id="page-33-0"></span>La aplicación permitirá:

Añadir: Añadir nuevos destinatarios

: Eliminar destinatarios

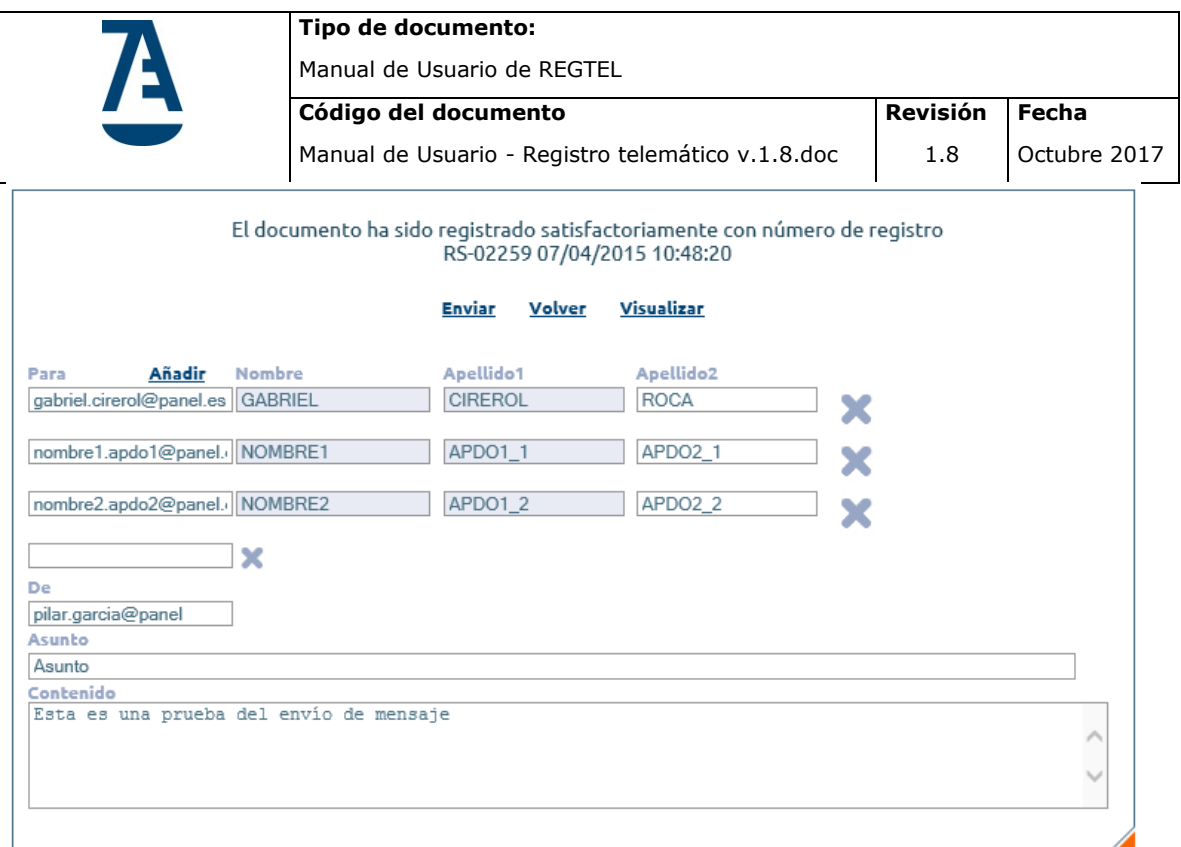

#### **Ilustración 45. Envío correo: añadir destinatario**

<span id="page-34-0"></span>Se enviará un único correo con varios destinatarios.

La aplicación dejará registro en el sistema de cada mensaje enviado.

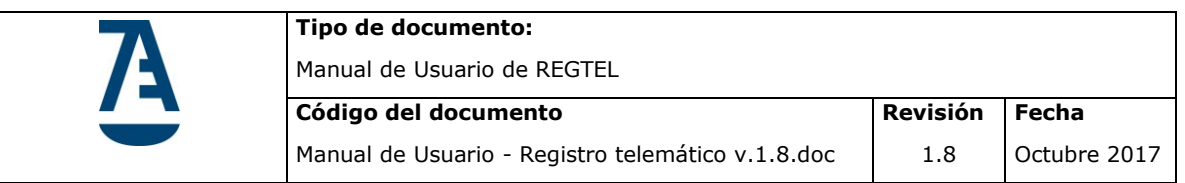

### <span id="page-35-0"></span>**4.3.2. Registro Múltiple**

Un registro múltiple implica crear tantos registros como destinatarios introduzca el usuario. Esto significa que se generará un documento por destinatario, y que cada documento tendrá un sello diferente (el sello imprime el número de registro.).

El registro del documento se hará igual que el registro de un documento de salida. En este registro se deberán rellenar cada uno de los datos que correspondan (consultar el apartado 4.3.1. Registrar).

Solo hay dos diferencias con respecto al registro de salida de un documento:

- No permite guardar el registro como plantilla (registro tipo)
- Permite importar destinatarios desde un Excel:

#### En la sección Destinatario, pulsar Importar Excel:

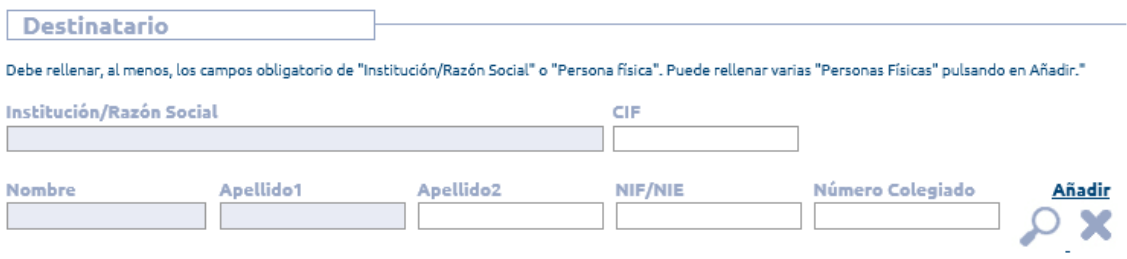

**Importar Excel** 

**Ilustración 46. Registro múltiple: Importar Excel**

<span id="page-35-1"></span>Se abrirá una ventana desde la que se puede importar un Excel. La estructura del Excel debe tener seis columnas con los siguientes datos:

- COLUMNA 1: Nombre (obligatorio)
- COLUMNA 2: Primer apellido (obligatorio)
- COLUMNA 3: Segundo apellido

COLUMNA 4: NIF/NIE

COLUMNA 5: Número colegiado

COLUMNA 6: Email

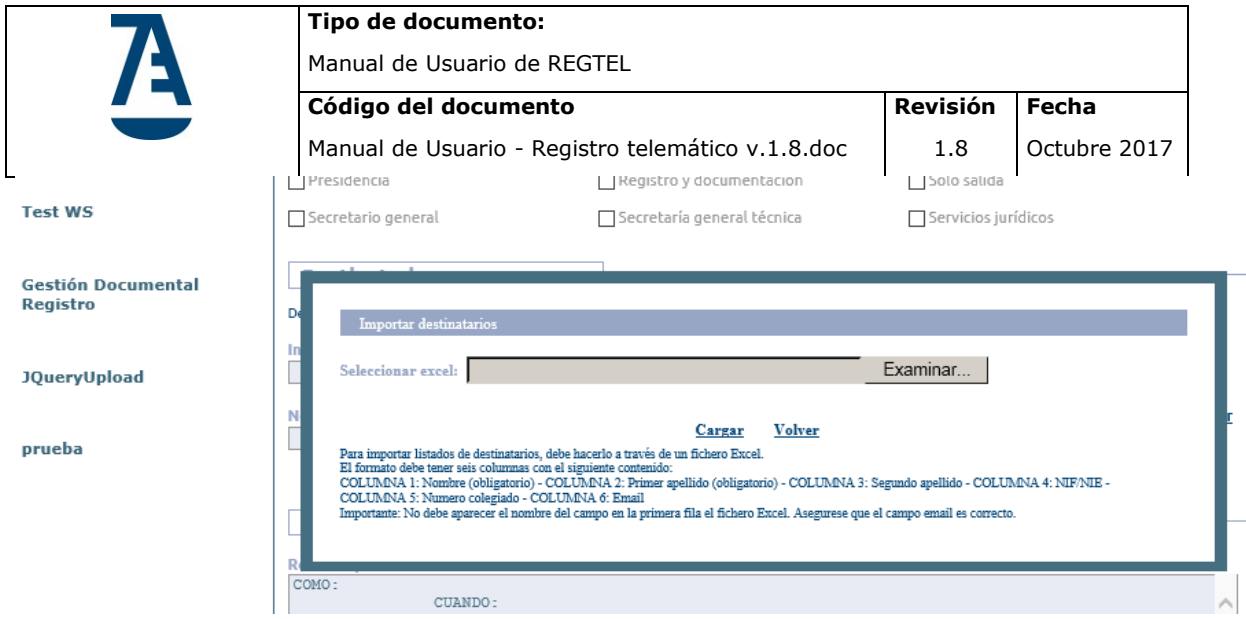

**Ilustración 47. Registro múltiple: Importar Excel**

<span id="page-36-0"></span>Una vez seleccionado el fichero Excel, el usuario deberá pulsar el botón cargar para importar los destinatarios:

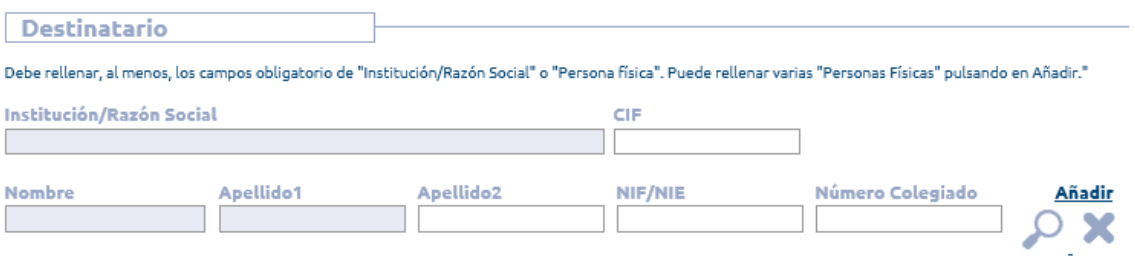

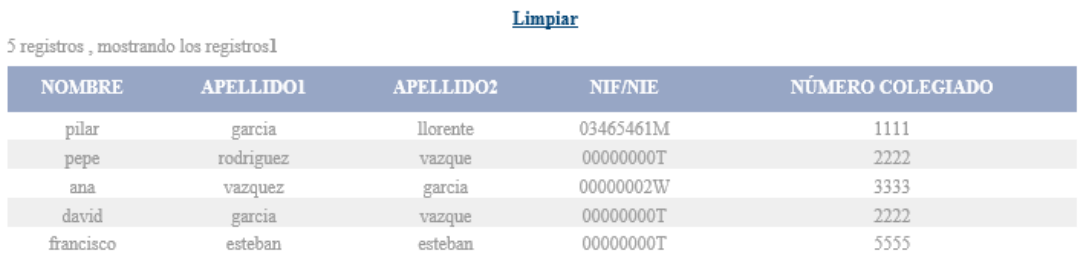

**Ilustración 48. Registro múltiple: Lista de importados**

<span id="page-36-1"></span>Se permite al usuario borrar la lista de importados pulsando el botón Limpiar

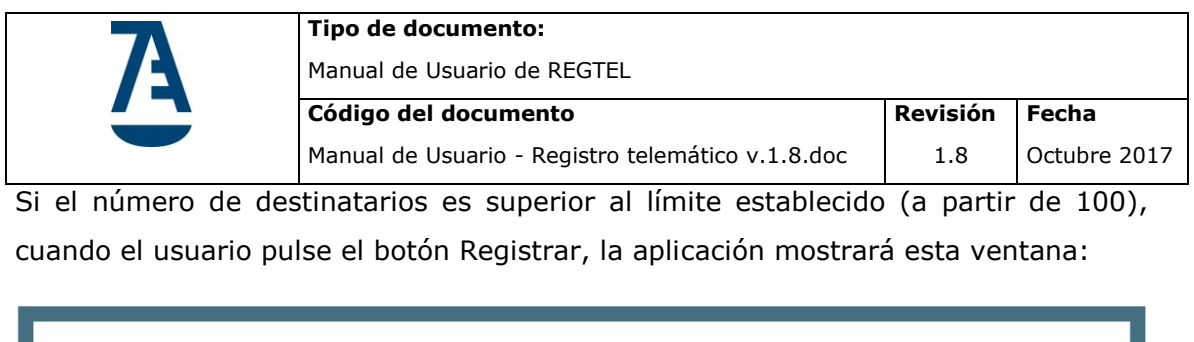

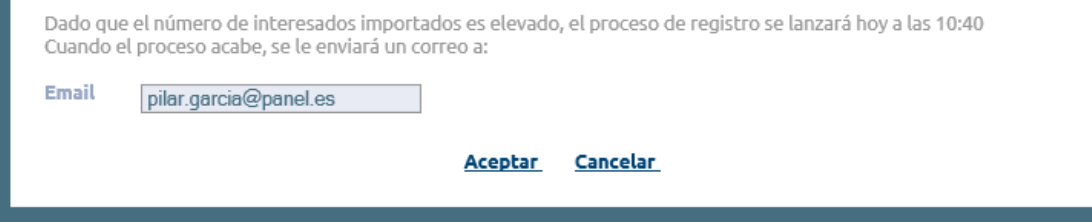

<span id="page-37-0"></span>**Ilustración 49. Registro múltiple: Lista de importados supera límite establecido**

Donde se informa al usuario que el número de destinatarios importados es elevado y por tanto se realizará el registro de forma automática en un momento donde no imposibilite el registro de otros documentos.

Cuando la aplicación termine de realizar el registro, enviará un correo al usuario a su dirección email.

Si el número de destinatarios no es mayor que el límite establecido, la aplicación mostrará esta pantalla donde poder ver el resultado de cada registro creado.

La página de fin de registro múltiple muestra el documento registrado con su sello respectivo, esta funcionalidad se puede activar y desactivar para cada colegio por base de datos.

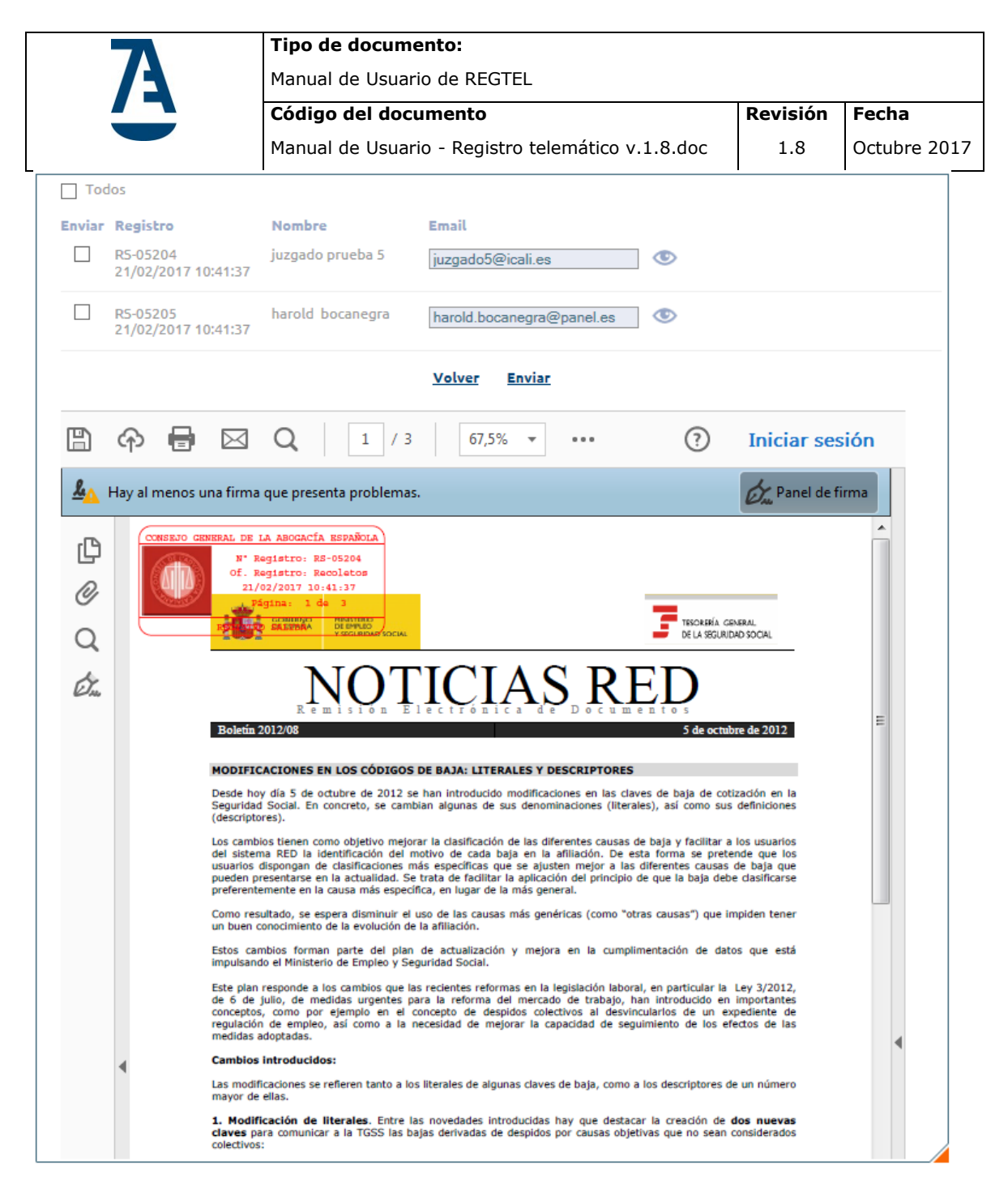

**Ilustración 50. Registro múltiple: resultados de registros**

<span id="page-38-0"></span>El campo Email es modificable. La aplicación guardará la última dirección de correo introducida para el destinatario

La aplicación permite:

: Visualizar el documento en su último estado (si todo fue bien, firmado y sellado)

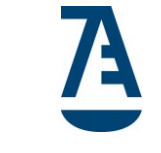

Enviar : Enviar un correo por cada destinatario. Esto es, no será un único correo con una lista de destinatarios, sino que se enviará un correo diferente por destinatario con su documento como adjunto, de aquellos cuya casilla esté marcada.

Volver : Vuelve al menú de Bandeja de Registro.

 $\Box$  Todos : Permite marcar todas las casillas.

Tras el envío la aplicación mostrará un mensaje informando si el envío fue satisfactorio o no:

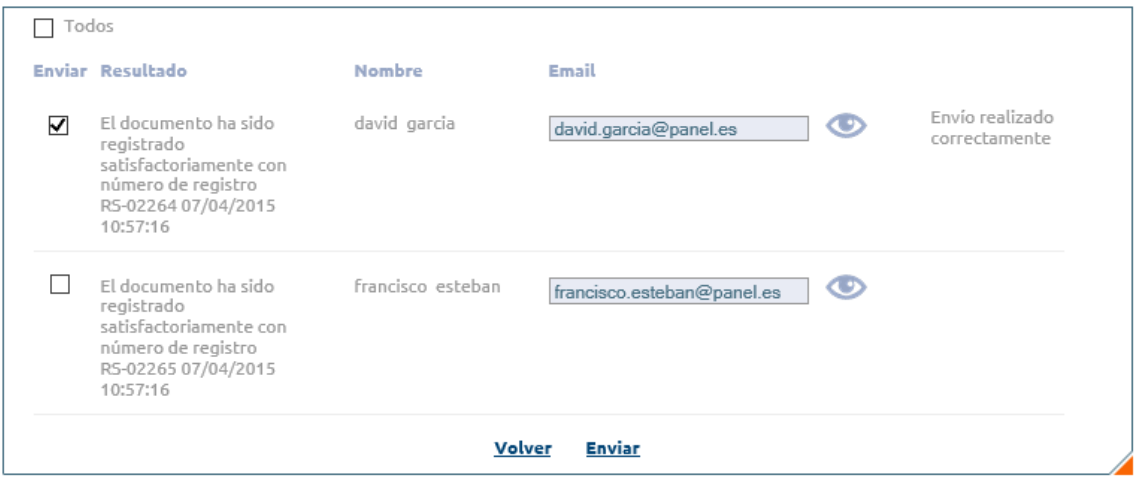

**Ilustración 51. Registro múltiple: resultado de envío**

<span id="page-39-0"></span>Si el envío fue correcto, la aplicación guardará un registro en el sistema del mensaje enviado.

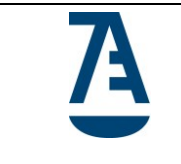

**Fecha**

#### <span id="page-40-0"></span>**4.3.3. Rechazar**

No se permitirá rechazar el mismo documento por dos operadores simultáneo, si esto ocurre, la aplicación dará mensaje de aviso informando de que el documento está siendo utilizado por otro usuario.

Si deseamos rechazar un documento que se encuentre en la '*Bandeja de Registro*', tendremos que introducir un comentario (que se guardará en el histórico, como todo cambio que se realice sobre el estado de un documento) e inmediatamente desaparecerá de nuestra bandeja de trabajo.

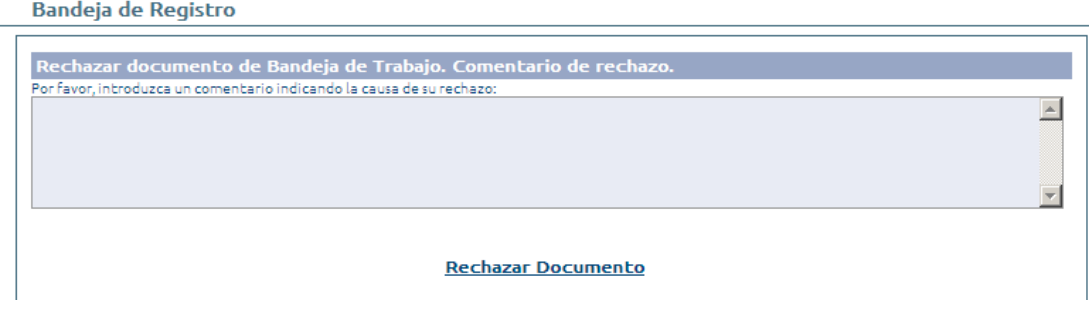

<span id="page-40-1"></span>**Ilustración 52. Rechazar Documento.**

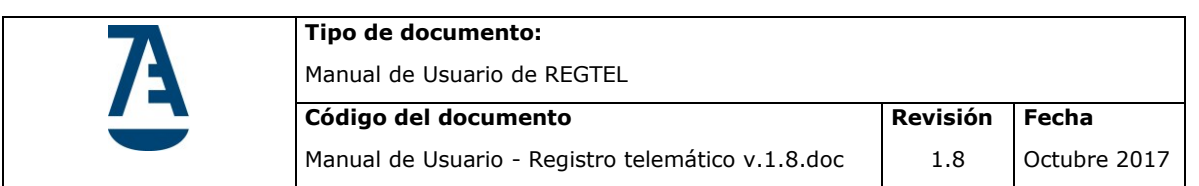

# <span id="page-41-0"></span>**4.4. Bandeja de registro múltiple**

Permite gestionar los documentos que han pertenecido a un registro múltiple.

| <b>Fecha desde</b>                  | <b>Fecha hasta</b>                                                                          |                           |                            |                |
|-------------------------------------|---------------------------------------------------------------------------------------------|---------------------------|----------------------------|----------------|
| <b>Estado documento</b>             | ----Seleccione Tipo Estado----<br>$\vee$                                                    |                           |                            |                |
|                                     | <b>DOCUMENTOS PENDIENTES DE FIRMAR</b>                                                      |                           |                            |                |
| Todos Firmar<br><b>Todos Enviar</b> | 433 registros, mostrando 1 a 10[Primero/Anterior] 1, 2, 3, 4, 5, 6, 7, 8 [Siguiente/Último] |                           |                            |                |
| <b>FIRMAR</b><br><b>ENVIAR</b>      | <b>ESTADO DEL DOCUMENTO</b><br>$\Rightarrow$                                                | <b>NOMBRE DEL FICHERO</b> | <b>FECHA REGISTRO</b><br>٠ | ٥              |
|                                     | Registrado pte, firma                                                                       | RS_01290_15.pdf           | 24/03/2015 10:04:25        | ◉              |
|                                     | Registrado pte. firma                                                                       | RS_01291_15.pdf           | 24/03/2015 10:04:25        | $\circledcirc$ |
|                                     | Registrado pte. firma                                                                       | RS 01292 15.pdf           | 24/03/2015 10:04:25        | ◉              |
|                                     | Registrado pte. firma                                                                       | RS 01293 15.pdf           | 24/03/2015 10:04:25        | $\circledcirc$ |
|                                     | Registrado pte. firma                                                                       | RS 01294 15.pdf           | 24/03/2015 10:04:25        | ◉              |
|                                     | Registrado pte. firma                                                                       | RS 01295 15.pdf           | 24/03/2015 10:04:25        | $\circledcirc$ |
|                                     | Registrado pte. firma                                                                       | RS 01296 15.pdf           | 24/03/2015 10:04:25        | $\bullet$      |
|                                     | Registrado pte. firma                                                                       | RS 01297_15.pdf           | 24/03/2015 10:04:25        | $\circledcirc$ |
|                                     | Registrado pte. firma                                                                       | RS 01298 15.pdf           | 24/03/2015 10:04:25        |                |
|                                     | Registrado pte. firma                                                                       | RS_01299_15.pdf           | 24/03/2015 10:04:25        | $\circledcirc$ |
|                                     | <b>Firmar</b>                                                                               | <b>Enviar</b>             |                            |                |
|                                     |                                                                                             |                           |                            |                |
|                                     |                                                                                             |                           |                            |                |
|                                     |                                                                                             |                           |                            |                |

**Ilustración 53. Bandeja de registro múltiple.**

<span id="page-41-1"></span>Cuando el usuario entra, la aplicación mostrará todos los registros con estado '*registrado pendiente de firma*' o '*en proceso de registro múltiple'* pertenecientes a su colegio.

Se permite filtrar por:

- fecha desde del registro
- fecha hasta del registro
- Estado del registro. Los valores posibles son
	- 1.- Registrado
	- 2.-Registrado pendiente de firma
	- 3.-En proceso de registro múltiple

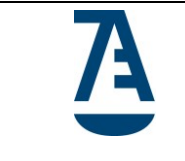

La aplicación permite:

- : Visualizar el documento
- : Borrar proceso. Permite poner a estado 'pendiente de registrar' los documentos con estado 'En proceso registro múltiple'.
- Firmar : Firmar el documento: permite firmar todos aquellos documentos que tengan estado 'Registrado pendiente de firma'. Se firmarán todos aquellos documentos cuya casilla sea marcada.
- Enviar: Enviar correo a destinatario: permite enviar un correo al interesado/destinatario de aquellos documentos cuyo estado sea 'Registrado'.

Si el correo ya fue enviado se indicará de esta forma:

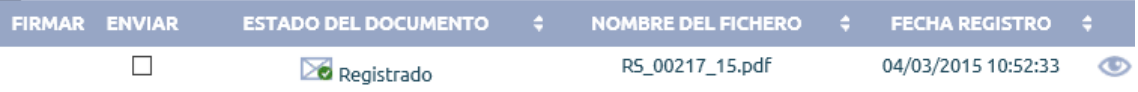

: Permite marcar el check de la columna "FIRMAR" de todas las filas que se muestran en ese momento.

 $\Box$ Todos Enviar: Permite marcar el check de la columna "ENVIAR" de todas las filas que se muestran en ese momento.

Tras la firma del documento, la aplicación presentará una pantalla que muestre un mensaje con el resultado de la firma como en el punto 4.3.2.Registro Múltiple, Ilustración 50. Registro múltiple: resultado de envío

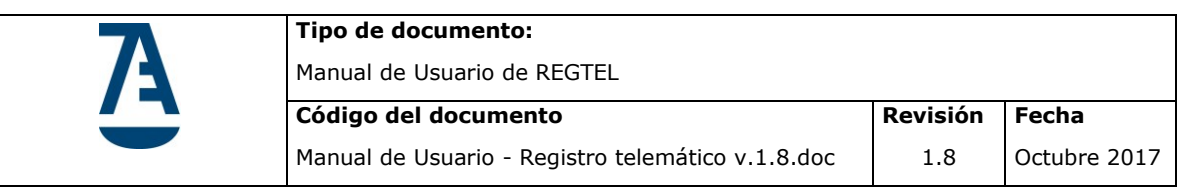

## <span id="page-43-0"></span>**4.5. Buscar documentos**

Esta funcionalidad nos permitirá poder visualizar y consultar todos los datos que tenga asociado un documento que haya sido registrado por la aplicación.

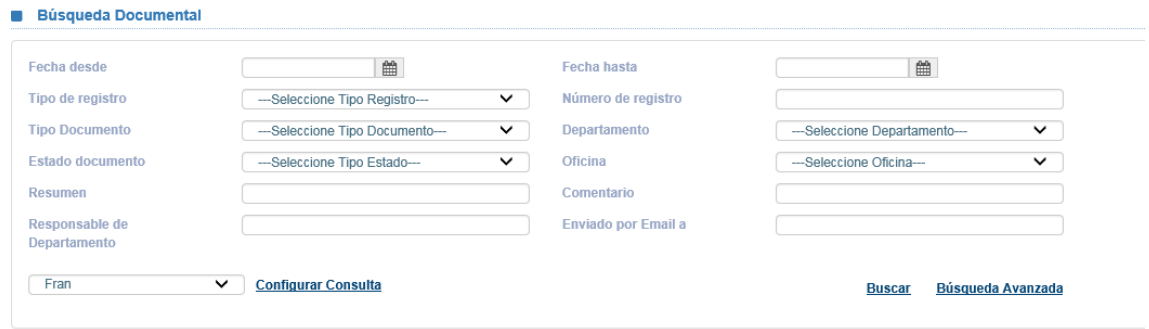

#### **Ilustración 54. Buscar documentos 2.0.**

<span id="page-43-1"></span>Hay que filtrar la consulta para obtener la tabla de resultados.

Si el número de registro obtenido como resultado de la consulta es elevado, la aplicación pedirá al usuario introducir un nuevo filtro.

Cabe la posibilidad de ampliar las condiciones de búsqueda pulsando sobre el botón **Busqueda Avanzada**, donde aparecen las opciones de búsqueda Medio Recepción, Soporte, Usuario Registrador, Registro Relacionado, Num. Exp. EJG e Integrar EXP.

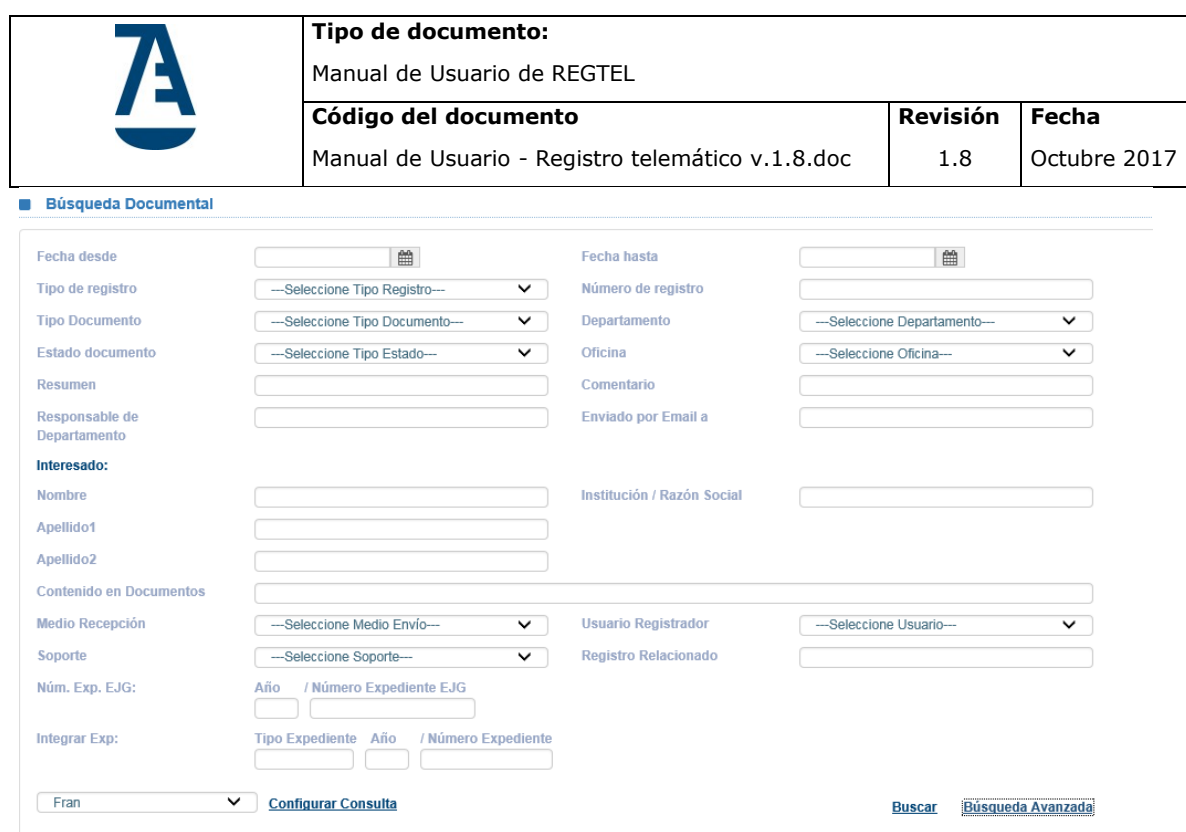

**Ilustración 55. Buscar documentos 2.0.: Búsqueda avanzada.**

<span id="page-44-0"></span>El único filtro obligatorio es el tipo de consulta. La aplicación mostrará una tabla de resultados con los campos configurados en el tipo de consulta seleccionada.

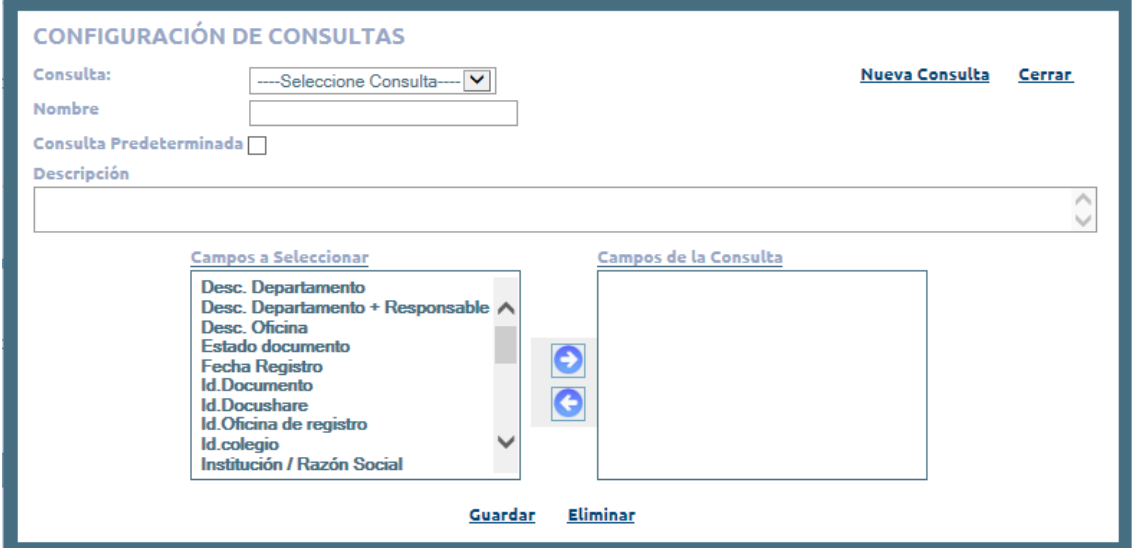

Para configurar la consulta, hay que pulsar sobre el botón Configurar Consulta

**Ilustración 56. Buscar documentos 2.0: Configurar Consulta.**

<span id="page-44-1"></span>Desde esta pantalla se puede modificar las consultas existentes o crear nuevas consultas.

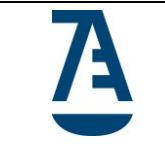

Para crear una nueva consulta, hay que pulsar en el enlace Nueva Consulta, rellenar los campos Nombre y Descripción y seleccionar los campos de la consulta (Ilustración 56)

La aplicación permite configurar una consulta predeterminada al entrar en Buscar Documentos, para ello se tiene seleccionar la consulta que se quiere establecer como predeterminada, luego se tiene que marcar el check de Consulta Predeterminada Consulta Predeterminada y finalmente presionar el botón Guardar

Como resultado de la búsqueda, en la parte inferior aparecerá una tabla con todos aquellos documentos que cumplan los filtros de búsqueda introducidos.

Se insertan imágenes de dos tipos de consulta diferentes:

| <b>Consulta Registro</b> |                                       |                     |                         |                        |     |                  |                          |  |  |
|--------------------------|---------------------------------------|---------------------|-------------------------|------------------------|-----|------------------|--------------------------|--|--|
|                          | 5 registros, mostrando los registros1 |                     |                         |                        |     |                  |                          |  |  |
| <b>Tipo Documento</b>    | ÷                                     | <b>Departamento</b> | . ÷.                    | Número Registro        | i÷. | Fichero          | $\Rightarrow$            |  |  |
| <b>DOCUMENTO</b>         |                                       | Ψ                   |                         | RE-00086               |     | RE_00086_16.pdf  | GIOT                     |  |  |
| <b>DOCUMENTO</b>         |                                       | Ŧ                   |                         | RS-00084               |     | R5_00084_16.pdf  | $\left( \bullet \right)$ |  |  |
| <b>DOCUMENTO</b>         |                                       | Ψ                   |                         | RS-00085               |     | R5_00085_16.pdf  | (+ii<br>Œ                |  |  |
| <b>DOCUMENTO</b>         |                                       | T                   |                         | RS-00087               |     | RS_00087_16.pdf  |                          |  |  |
|                          |                                       | Ψ                   |                         | ۰                      |     | 30441-manual.pdf | G                        |  |  |
|                          |                                       |                     | <b>Exportar a EXCEL</b> | <b>Exportar a HTML</b> |     |                  |                          |  |  |
|                          |                                       |                     |                         |                        |     |                  |                          |  |  |

<span id="page-45-0"></span>**Ilustración 57. Buscar documentos 2.0: Consulta1**

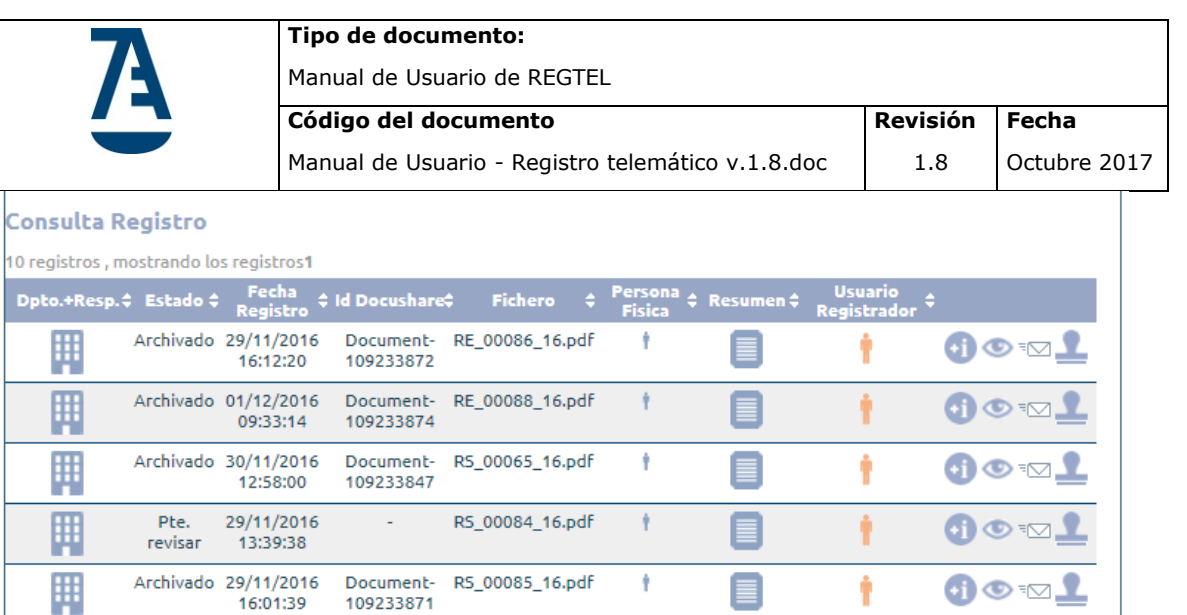

Ŷ

ŧ

÷

Ŷ

÷

**Exportar a HTML** 

◑◉☜

Ť

Ť

Ť

Ť

 $\circledcirc$ 

 $\circledcirc$ 

 $\circledcirc$ 

 $\circledcirc$ 

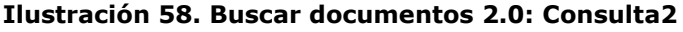

RS\_00087\_16.pdf

30446-

manual.pdf

30447-

manual.pdf

30448-

manual.pdf

 $30441 -$ 

manual.pdf

**Exportar a EXCEL** 

<span id="page-46-0"></span>En la tabla de resultados aparecen los siguientes iconos que al pinchar en ellos muestra información:

- **HE**: Este icono se muestra en dos columnas y según la columna representa lo siguiente:
	- Departamento: Muestra el nombre del departamento.
	- Dpto.+Resp.: Muestra el nombre del departamento y nombre del responsable del departamento.
- : Muestra el nombre de la Persona Física (Interesado)
- : Muestra el resumen introducido en el proceso de registro.
- : Este icono se muestra en dos columnas:

Pte.

revisar

Pte.

registrar

Pte.

registrar

Pte.

registrar

Pte.

registrar

Ш

W

Ħ

H

Ш

29/11/2016

16:30:03

30/11/2016

11:31:44

30/11/2016

11:31:49

30/11/2016

11:31:54

29/11/2016

17:08:52

t,

÷

÷,

à,

l,

- Usuario Registrador: Muestra el nombre del usuario que ha registrado el documento.

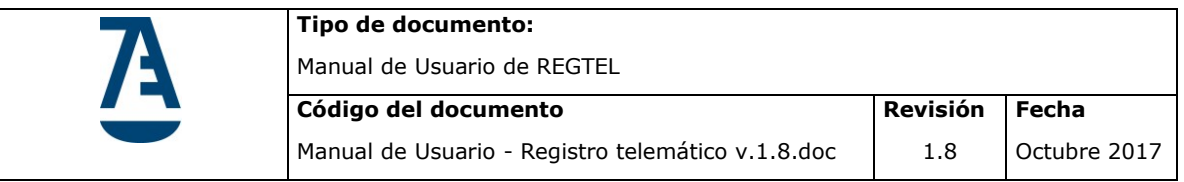

- Usuario Revisor: Muestra el nombre del usuario que ha revisado el documento.

: Más información: abre una nueva pantalla donde muestra los datos del registro

#### **Búsqueda Documental**

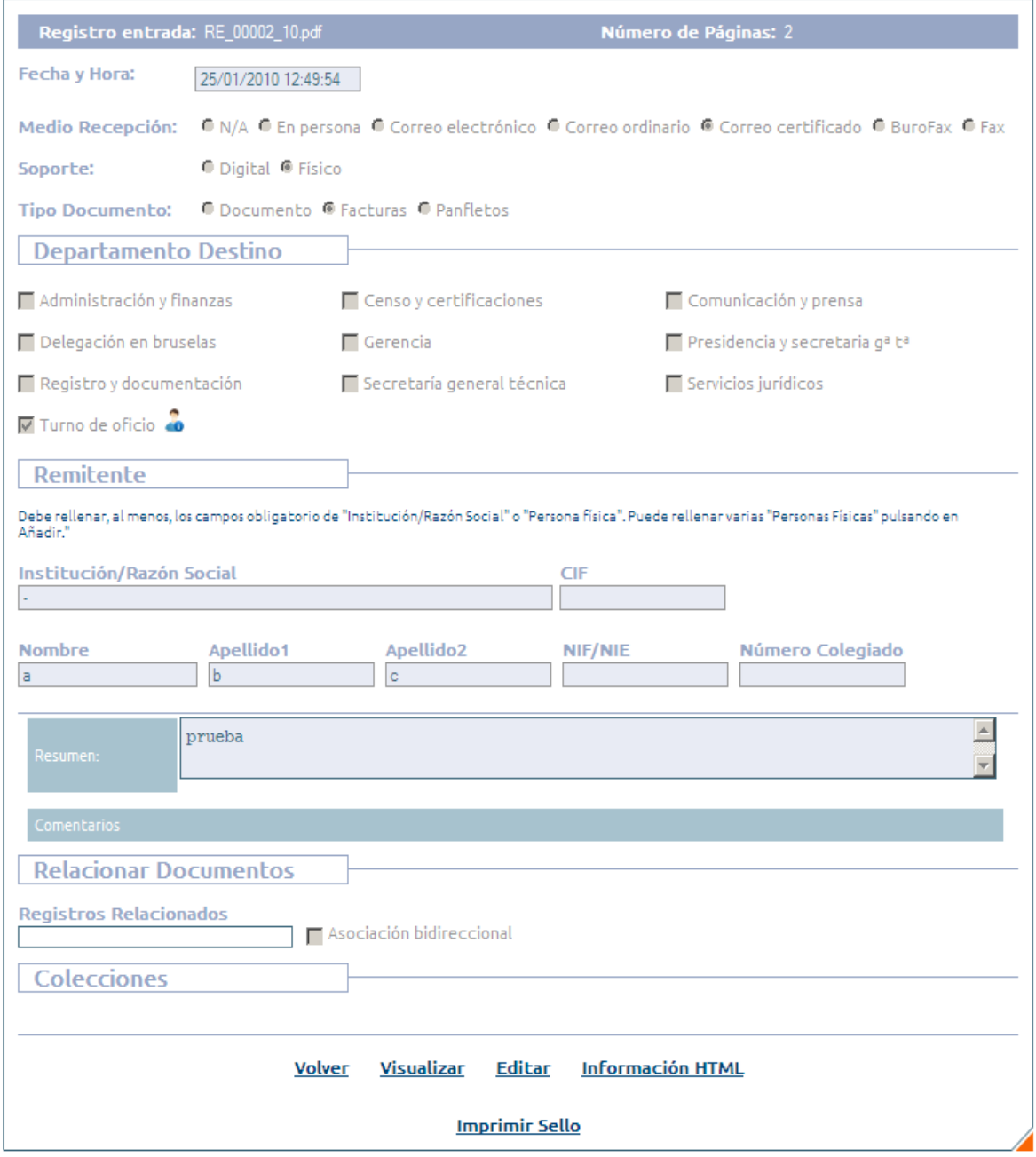

<span id="page-47-0"></span>**Ilustración 59. Buscar documentos 2.0: más información.**

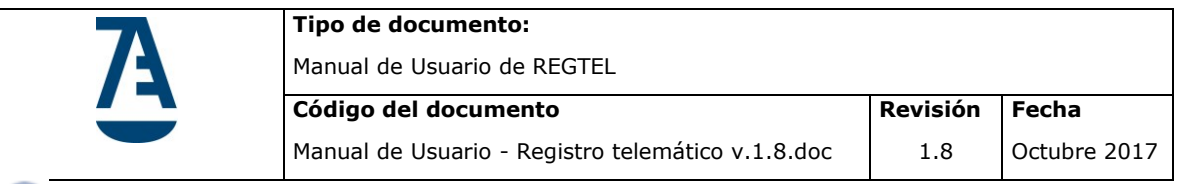

**D**: Permite visualizar el documento.

 $\overline{P}$ : Reenviar Correo: Permite reenviar por correo el documento registrado.

**1** Permite generar un sello asociado al documento. También se puede acceder desde el botón *Imprimir Sello* (más información)

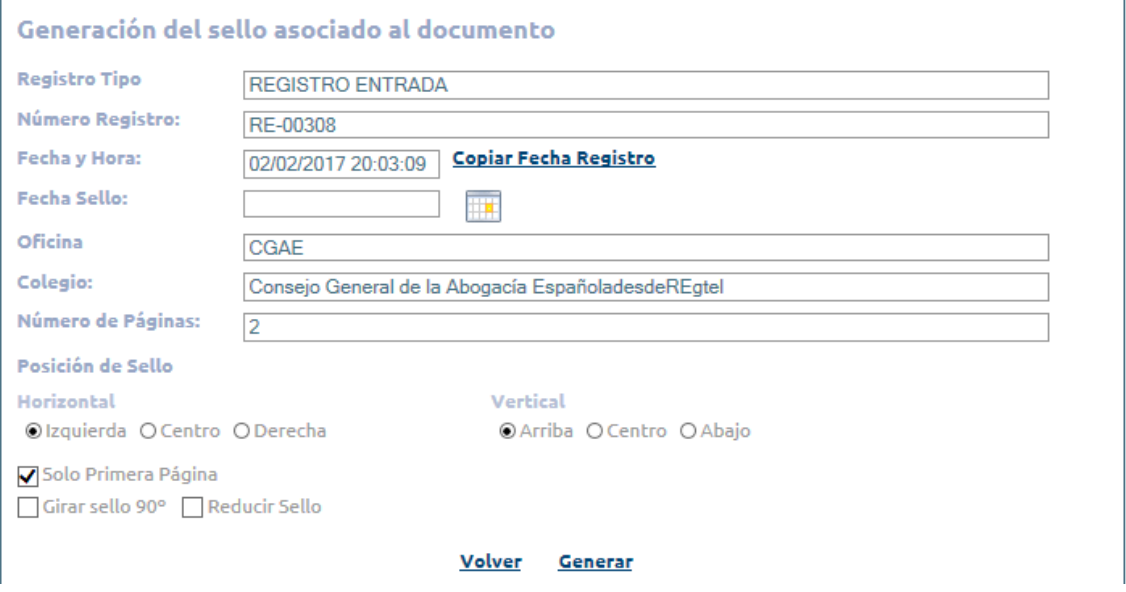

**Ilustración 60. Buscar documentos 2.0: Generación del sello.**

<span id="page-48-0"></span>Al pulsar el botón **Generar** nos creará un fichero con extensión pdf en blanco con el sello:

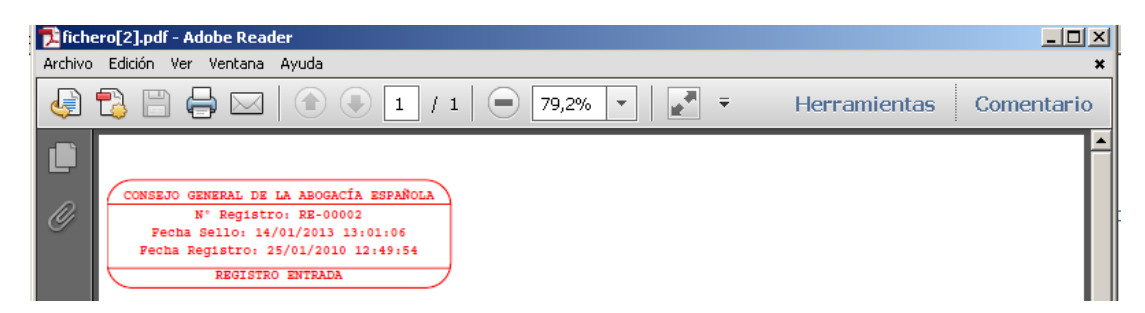

<span id="page-48-1"></span>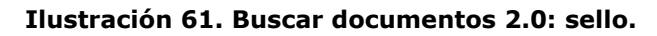

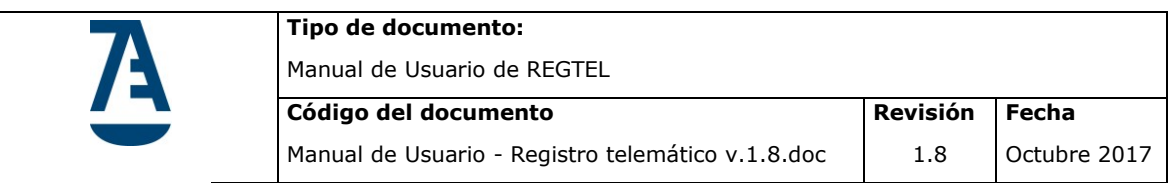

Exportar a EXCEL Exporta el resultado de la consulta a un documento excel

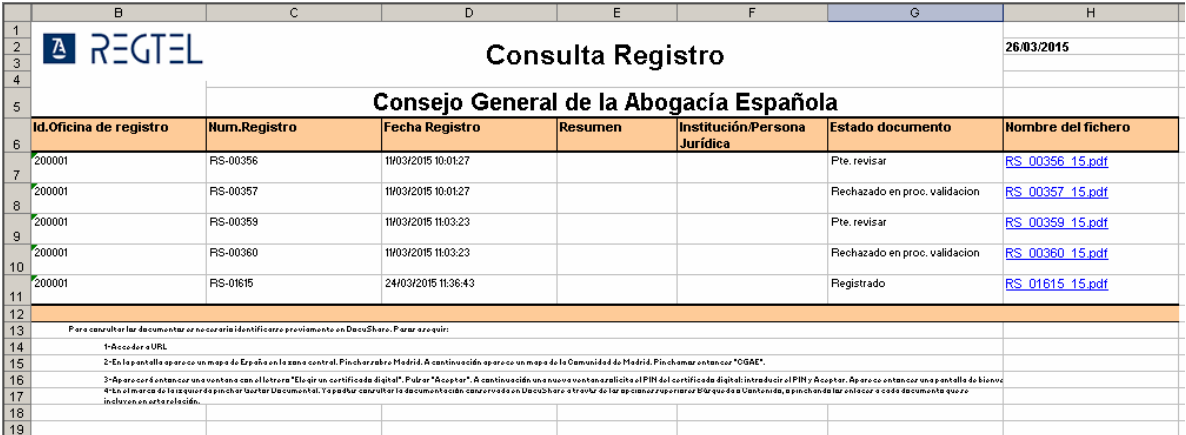

**Ilustración 62. Buscar documentos 2.0: Descarga fichero Excel.**

<span id="page-49-0"></span>Exportar a HTML Exporta el resultado de la consulta a un documento html

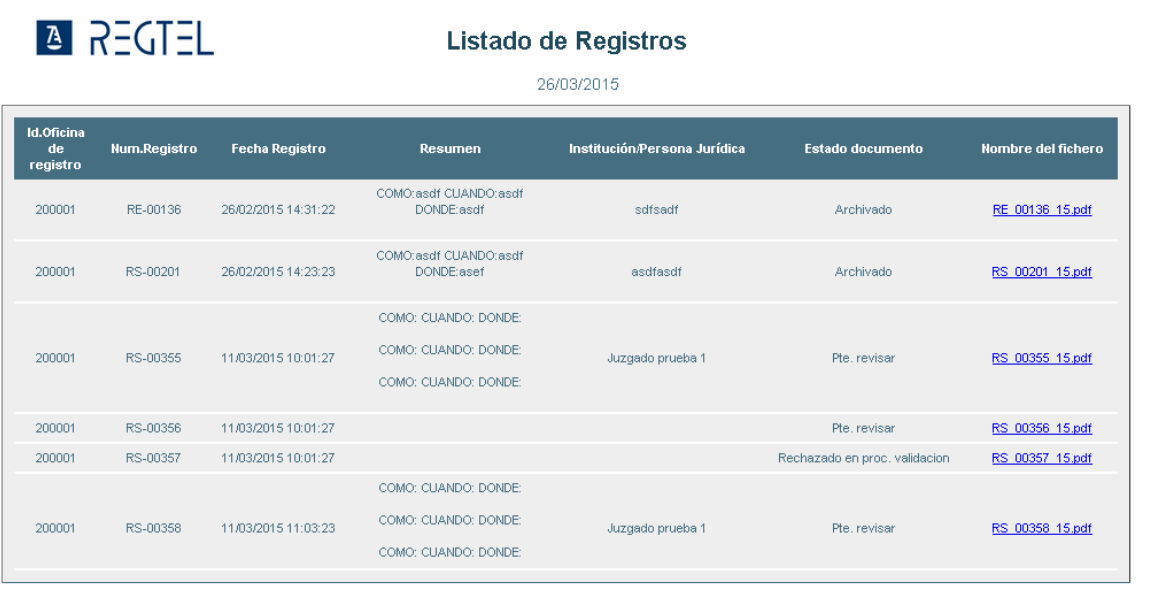

Para consultar los documentos es necesario identificarse previamente en DocuShare. Pasos a seguir:

1. Acceder a <u>http://www.redabogacia.org/redabogacia/home.do</u><br>2. En la pantalla aparece un mapa de España en la zona central. Pinchar sobre Madrid. A continuación aparece un mapa de la Comunidad de Madrid. Pinchamos entonc

<span id="page-49-1"></span>

**Ilustración 63. Buscar documentos 2.0: Descarga documento html.**

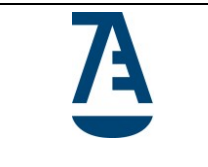

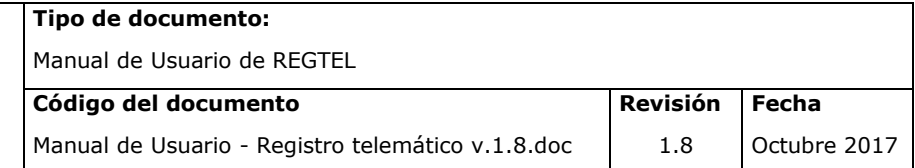

Desde la pantalla más información se permite Editar el documento si se introduce un comentario (consultar el apartado 4.2.1. Registrar).

Tras su edición, el botón **Finalizar** nos permitirá salvar lo cambios.

En el caso de que el documento editado esté en estado '*Archivado'*, al final del formulario anterior, aparecerá un apartado "Rechazar Documento" desde el cual se rechazará el documento directamente.

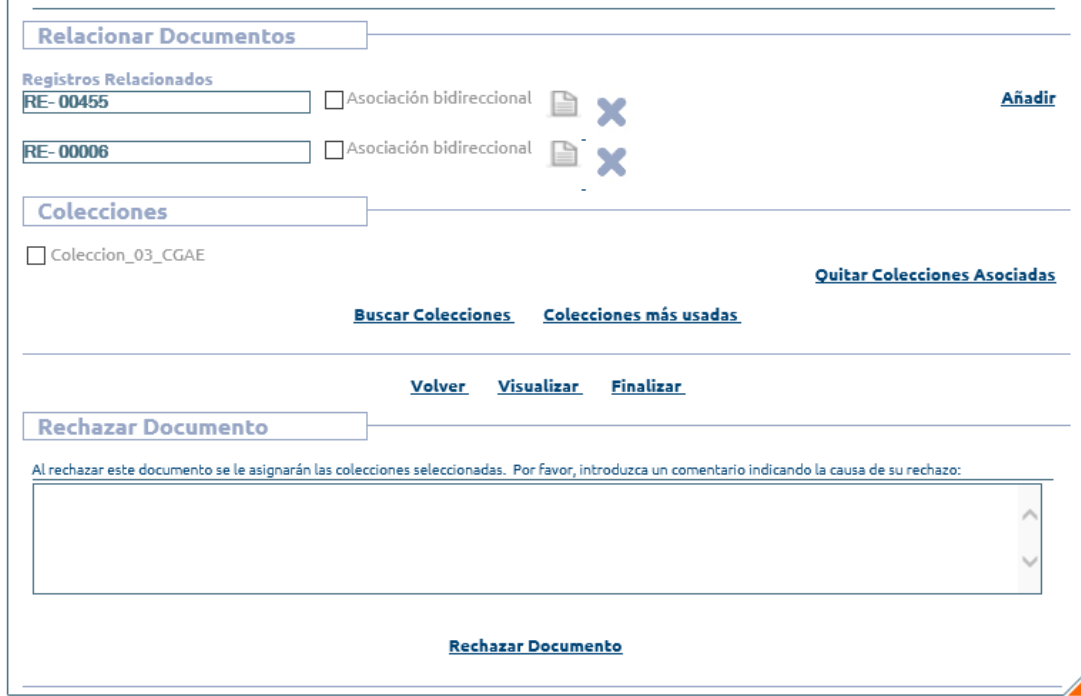

<span id="page-50-0"></span>**Ilustración 64. Buscar documentos 2.0: Rechazar documento.**

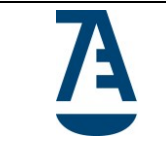

## <span id="page-51-0"></span>**4.6. Revisión 2.0**

Está funcionalidad nos permitirá gestionar los documentos que se encuentren en el estado 'Pendiente de revisar'.

No se permitirá revisar el mismo documento por dos usuarios de forma simultánea, si esto ocurre la aplicación dará un mensaje de aviso

**Bandeja Revisión** 

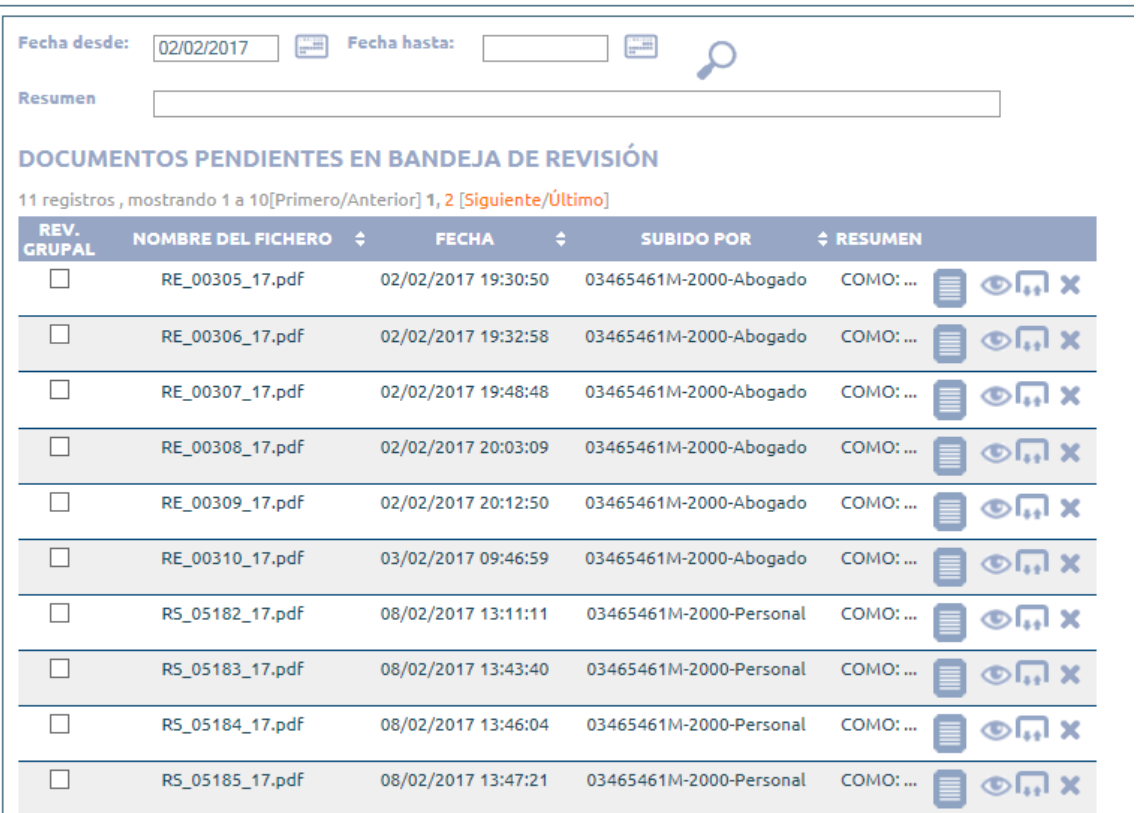

**Ilustración 65. Revisión 2.0: Bandeja de Revisión.**

<span id="page-51-1"></span>La aplicación mostrará todos los documentos con estado '*Pte. revisar'.* Las acciones que se pueden realizar son:

 $\Box$ : Check que permite seleccionar varios documentos para luego hacer una revisión grupal de los documentos seleccionados

: Permite ver el resumen completo introducido en el registro del documento.

**D** Permite visualizar el documento

: Abre una nueva pantalla para introducir las colecciones y así terminar el registro del documento (consultar el apartado 4.3.1. Registrar). Para poder finalizar el proceso de registro, es necesario introducir al menos una colección antes de pulsar el botón **Finalizar** 

Si el usuario no ha introducido las colecciones, la aplicación no permitirá guardar las modificaciones.

: Permite rechazar un documento

### <span id="page-52-0"></span>**4.6.1 Revisión Grupal de Documentos**

Un usuario puede realizar una revisión de un grupo de documentos en un solo proceso, para esto debe seleccionar el check de uno o más documento que están en estado Pendiente de Revisión, al seleccionar un documento aparecerá en la parte inferior de la pantalla el botón "Revisión Grupal de Documentos" tal como se muestra en la Ilustración 58

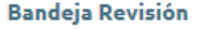

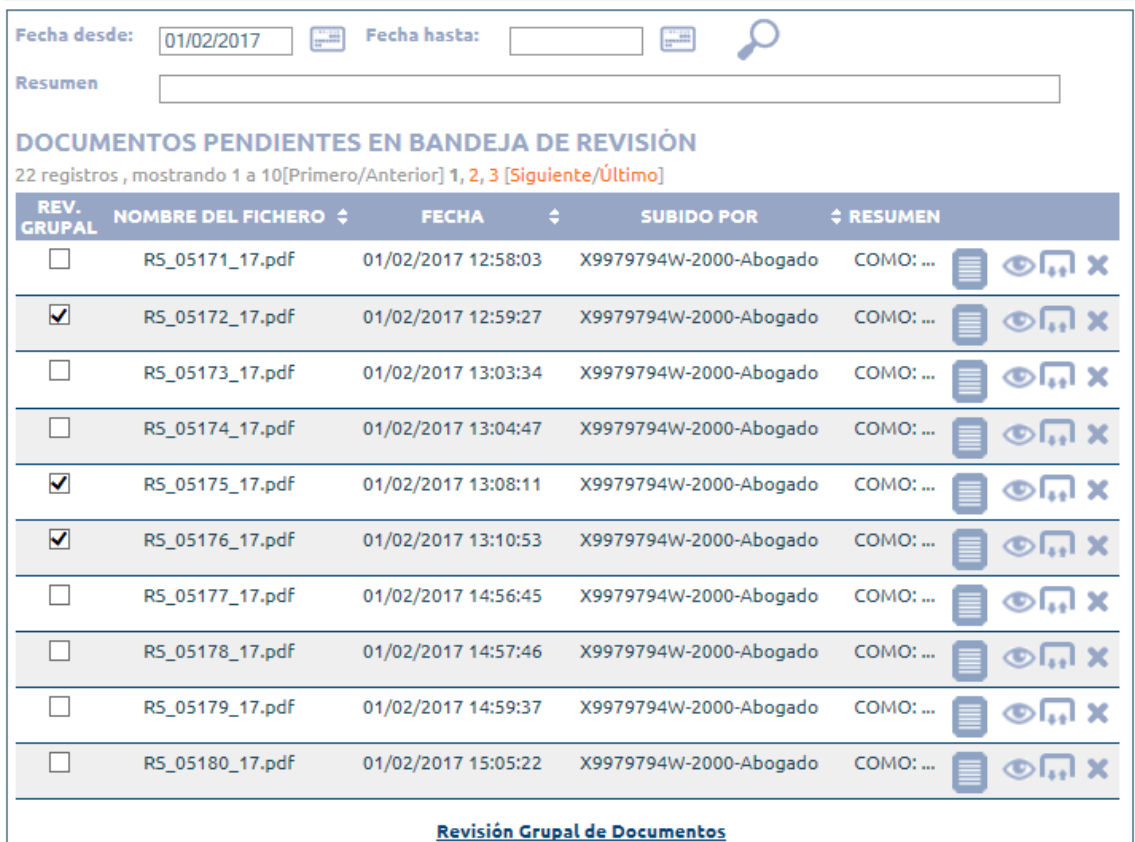

<span id="page-52-1"></span>**Ilustración 66. Revisión grupal de Documentos, selección de documentos**

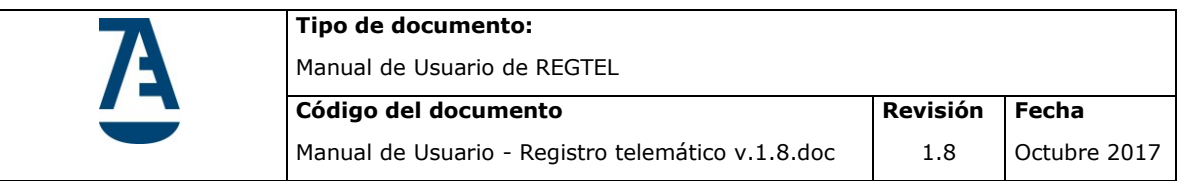

Al pinchar en el botón "Revisión grupal de Documentos" se mostrará una pantalla donde el usuario tendrá que rellenar obligatoriamente el campo "**Comentario de Revisión"** y asociar al menos una colección, el usuario podrá elegir alguna de las colecciones más usadas pinchando en el botón "Colecciones más usadas" o podrá buscar una colección pinchando en el botón "Buscar Colección" tal como se ya se vio en la sección **Colecciones** del Registro de un documento.

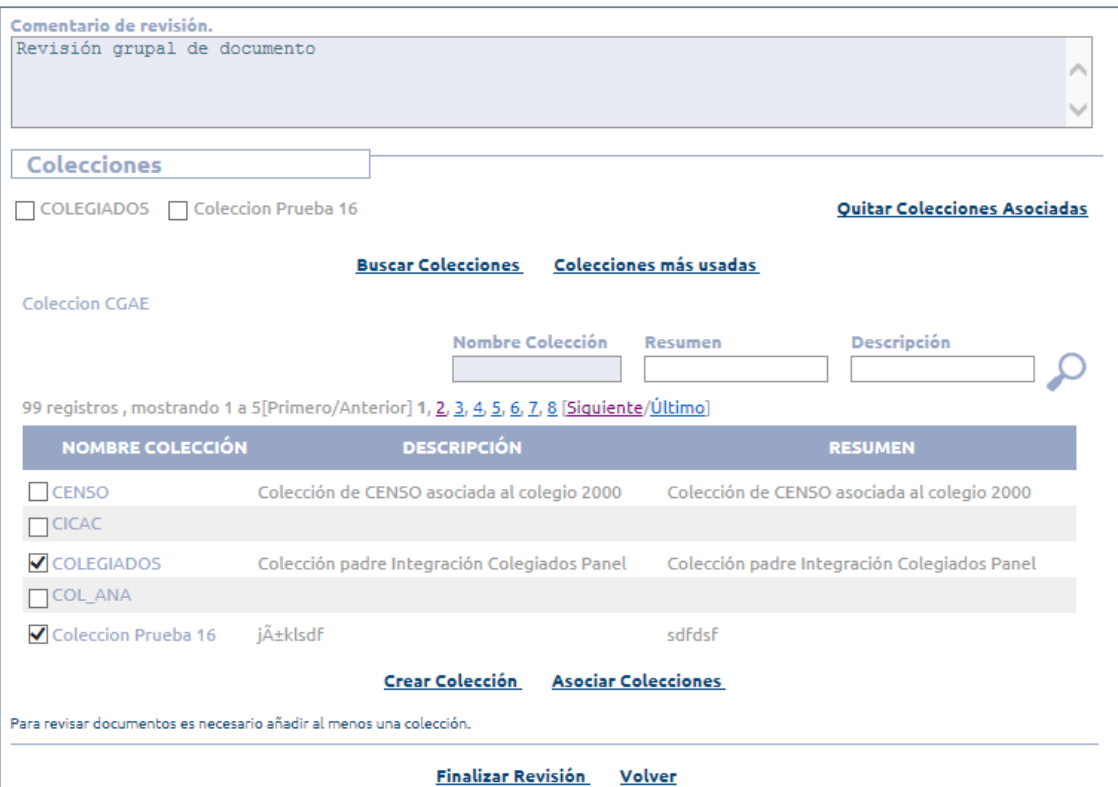

<span id="page-53-0"></span>**Ilustración 67. Revisión grupal de Documento, información necesaria**

La aplicación permite:

Quitar Colecciones Asociadas : Quita las colecciones que han sido asociadas

**Buscar Colecciones**: Abre el formulario para la búsqueda de colecciones.

Colecciones más usadas : Muestra una pantalla con las colecciones más usadas que el usuario podrá seleccionar y asociar a la revisión grupal de documentos.

Finalizar Revisión. Realiza el proceso de la revisión de documento, si todos los documento se revisaron correctamente mostrará un mensaje indicando que el proceso se ha realizado correctamente, si alguno falla mostrará un mensaje de error.

Volver: Vuelve a la pantalla que se muestra al entrar en la funcionalidad Revisión 2.0

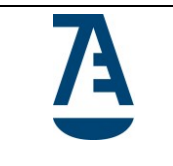

**Tipo de documento:**  Manual de Usuario de REGTEL **Código del documento** Manual de Usuario - Registro telemático v.1.8.doc **Revisión** 1.8

**Fecha** Octubre 2017

# <span id="page-54-0"></span>**4.7. Archivo Documental**

Al seleccionar la opción de menú nos muestra la pantalla:

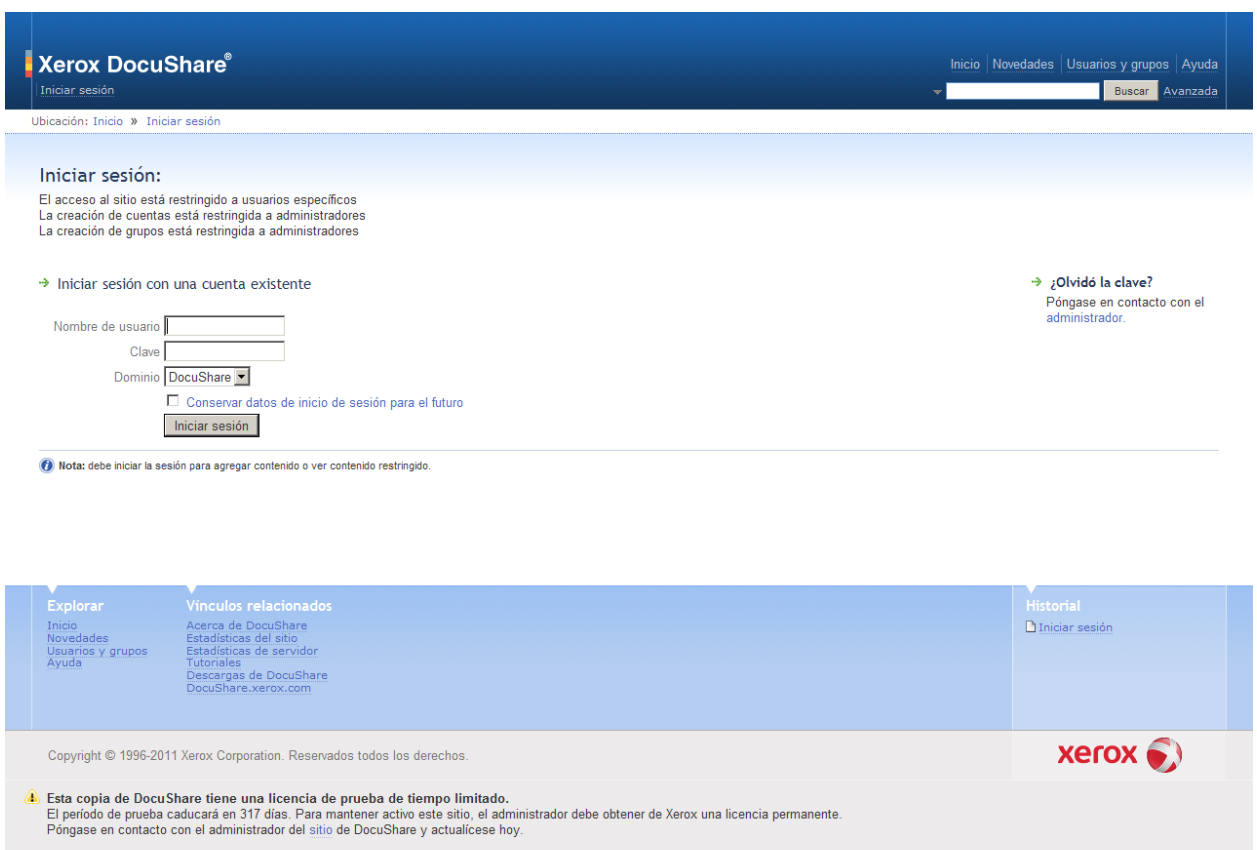

**Ilustración 68. Archivo Documental.**

<span id="page-54-1"></span>Desde aquí se accede al Docushare para visualizar las colecciones y documentos existentes.

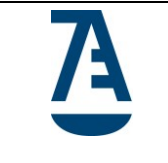

# **Índice de ilustraciones**

<span id="page-55-0"></span>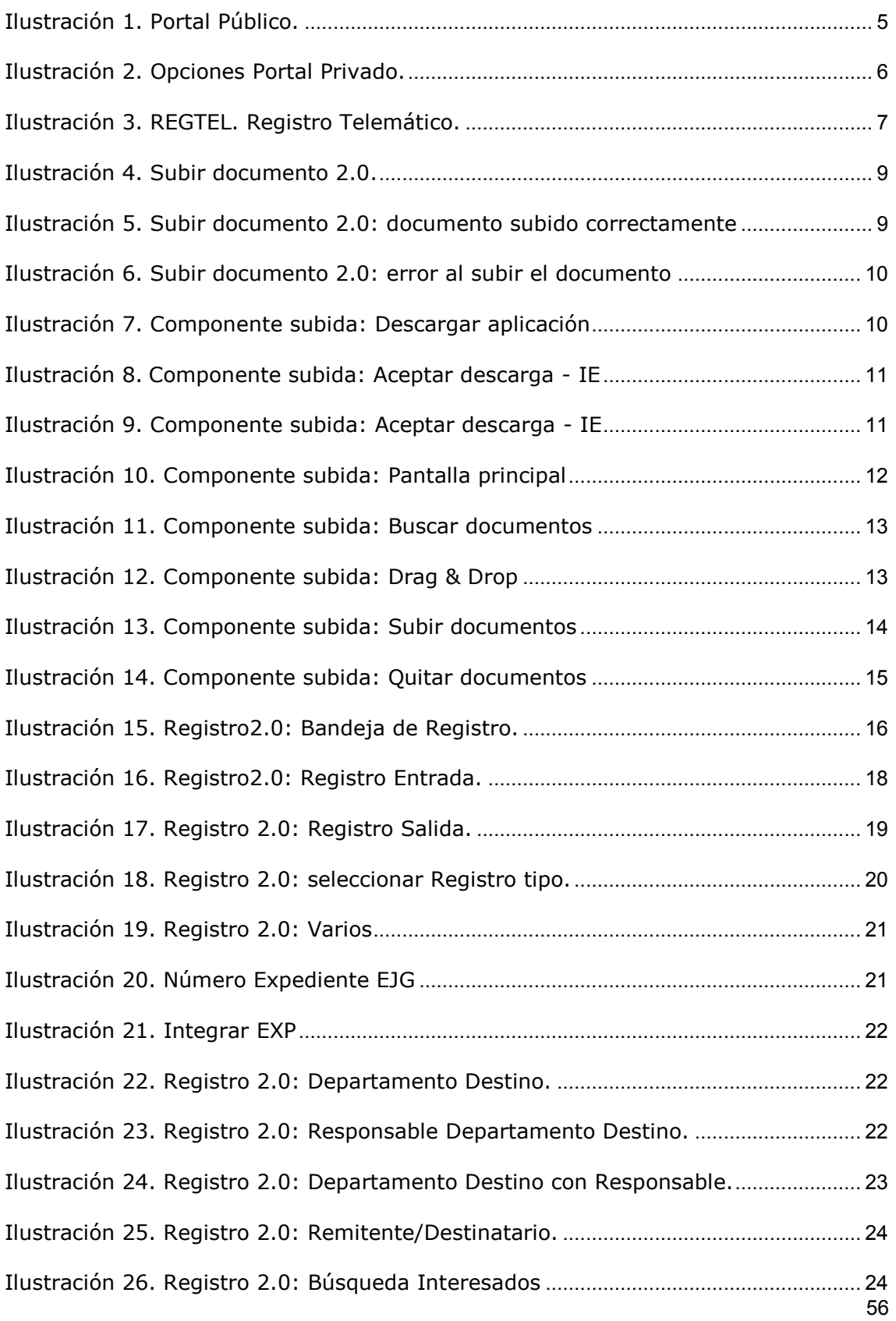

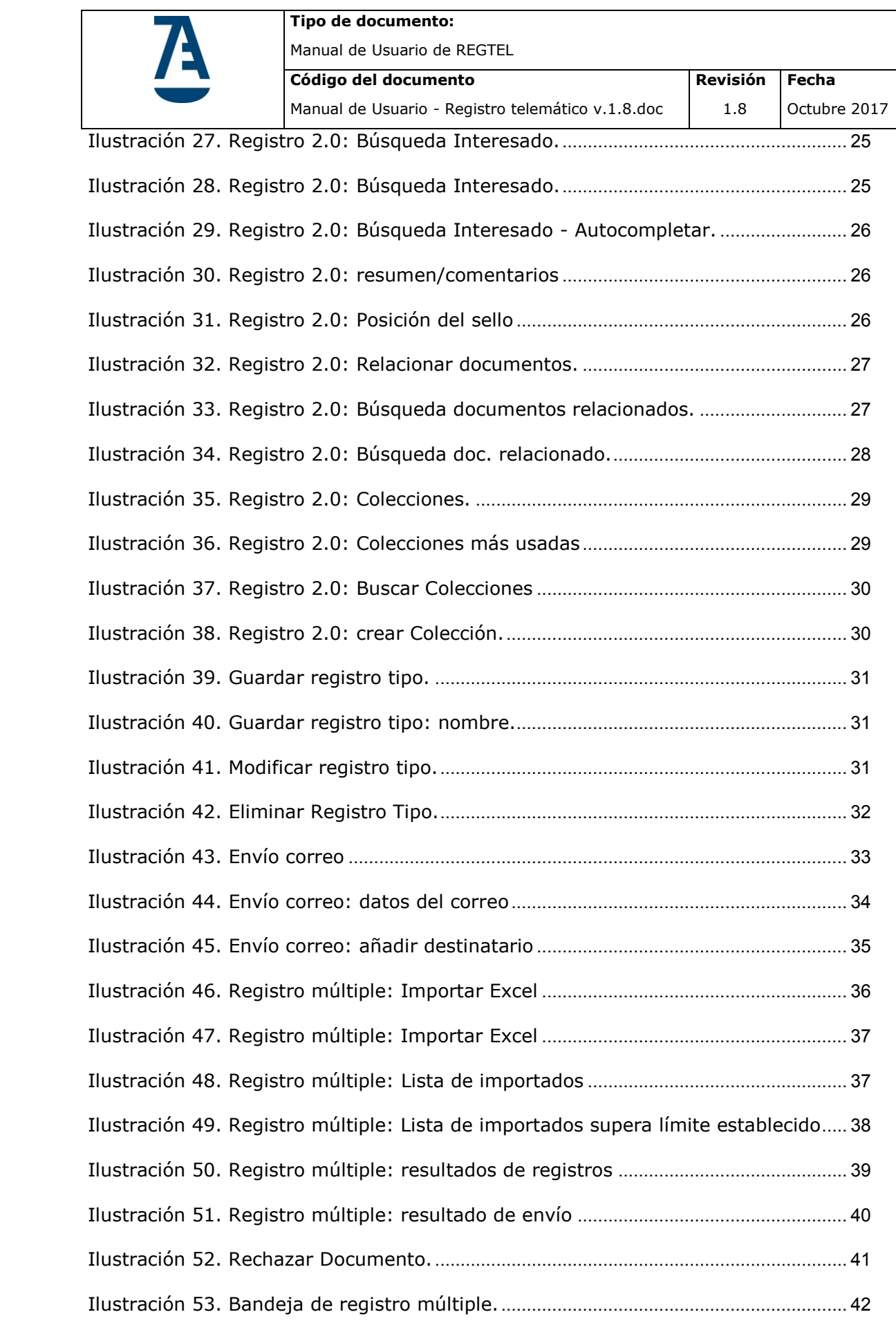

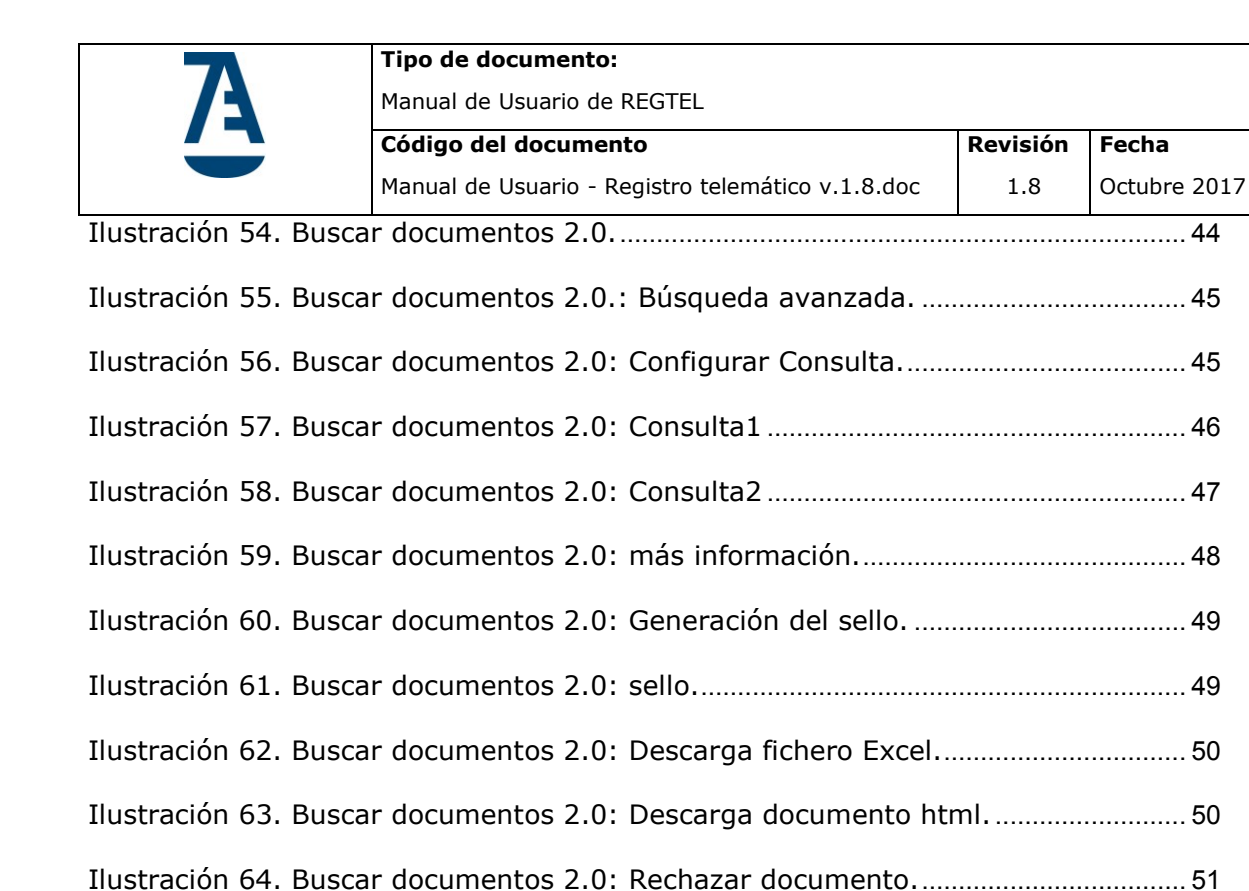

[Ilustración 65. Revisión 2.0: Bandeja de Revisión.](#page-51-1) ......................................................... 52

[Ilustración 66. Revisión grupal de Documentos, selección de documentos](#page-52-1) ............... 53

[Ilustración 67. Revisión grupal de Documento, información necesaria](#page-53-0)....................... 54

Ilustración 68. Archivo Documental.[...................................................................................](#page-54-1) 55